**Miami-Dade County** 

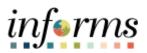

## **End-User Training Guide**

Course Code: FIN 203 Course Title: Create and Finalize Bills

|                       | Course Overview                                                                                                    |
|-----------------------|----------------------------------------------------------------------------------------------------|
| Course<br>Description | <ul> <li>This course provides a comprehensive review of the Create and Finalize Bills processes.</li> <li>This course consists of the following modules:</li> <li>Module 1: Course Introduction</li> <li>Module 2: Create and Finalize Bills</li> <li>Module 3: Interdepartmental Billing</li> <li>Module 4: Course Summary</li> </ul> |
| Training              | The following audience(s), by INFORMS Security role(s), are required to complete this course                                                                                                    |
| Training<br>Audiences | prior to being granted related system access:                                                                                                    |
|                       | Central BI Batch Processor                                                                                                    |
|                       | <ul> <li>Department BI Processor</li> <li>Department BI Adjustment Processor</li> </ul>                                                                                                    |
|                       |                                                                                                    |
| Prerequisites         | Participants are required to complete the following End-User Training courses prior to starting this course:                                                                                                    |
|                       | <ul> <li>ERP 101 – Overview of INFORMS</li> <li>ERP 102 – INFORMS Navigation, Reporting and Online Help</li> </ul>                                                                                                    |
|                       | <ul> <li>FIN 101 – Financials Fundamentals</li> </ul>                                                                                                    |
|                       | <ul> <li>FIN 205 – Customer Setup, Credit and Collections</li> </ul>                                                                                                    |
|                       |                                                                                                    |
| Delivery<br>Method    | This course is intended to be delivered through Instructor-led Training.                                                                                                    |
|                       |                                                                                                    |
| Estimated<br>Duration | The total duration of this course, when delivered through Instructor-led Training, is 3 hours.                                                                                                    |

| Table of Contents                                            |      |  |  |  |  |  |  |  |  |
|--------------------------------------------------------------|------|--|--|--|--|--|--|--|--|
| Content                                                      | Page |  |  |  |  |  |  |  |  |
| Module 1: Course Introduction                                | 3    |  |  |  |  |  |  |  |  |
| Module 2: Create and Finalize Bills                          | 13   |  |  |  |  |  |  |  |  |
| Lesson 1: Generate and Finalize Bills                        | 14   |  |  |  |  |  |  |  |  |
| <ul> <li>Lecture 1: How to Create Interface Bills</li> </ul> |      |  |  |  |  |  |  |  |  |
| <ul> <li>Lecture 2: How to Create Online Bills</li> </ul>    | 20   |  |  |  |  |  |  |  |  |
| <ul> <li>Lecture 3: How to Adjust Invoice</li> </ul>         | 26   |  |  |  |  |  |  |  |  |
| Module 3: Interdepartmental Billing                          | 39   |  |  |  |  |  |  |  |  |
| Lesson 1: Interdepartmental Billing Process                  | 40   |  |  |  |  |  |  |  |  |
| Lesson 2: Creating a Manual Interdepartmental Bill           | 46   |  |  |  |  |  |  |  |  |
| Lesson 3: Creating a Contract Related Interdepartmental Bill | 56   |  |  |  |  |  |  |  |  |
| Module 4: Course Summary                                     | 63   |  |  |  |  |  |  |  |  |

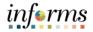

#### **Module 1: Course Introduction**

Topics This module covers the following topics:

- Course Administration and Logistics matters
- Learning Objectives
- Associated Roles and Responsibilities
- Navigation
- Key Changes to Business Process
- End-to-End Business Process
- How the Business Process fits into INFORMS and other modules
- Associated Key Terms

| Module 1: Course Introduction   |                                                                                                    |  |  |  |  |  |  |  |  |  |
|---------------------------------|----------------------------------------------------------------------------------------------------|--|--|--|--|--|--|--|--|--|
| Course                          | To get the most benefit from this course, participants should:                                                                                                    |  |  |  |  |  |  |  |  |  |
| Administration<br>and Logistics | <ul> <li>Actively participate in class and ask questions as needed</li> <li>Please turn off cell phones and refrain from the use of email and the Internet</li> <li>Take breaks as scheduled and return to the classroom promptly</li> </ul> |  |  |  |  |  |  |  |  |  |

# Learning<br/>ObjectivesAt the conclusion of this course, participants will be able to:<br/>Identify the End-to-End Process to Create and Finalize Bills<br/>Understand the process for creating recurring and installment bills

• Understand the process for creating an interdepartmental bill

Roles and

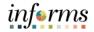

#### **Module 1: Course Introduction**

The following roles are associated with this course and will play a part in conducting the Training related business processes for the County: Audience:

- Central BI Batch Processor: The Central BI Batch Processor has the ability to • schedule and run all Billing batch processes and jobs. Responsibilities
  - Department BI Processor: The Department BI Processor is responsible for creating • a bill. The Department BI Processor is able to generate Pro Forma (draft) invoices of the bills, update billing data, set bills to Ready status (i.e. for finalization and invoice generation) and correct billing errors within INFORMS (including interfaced billing data).
  - Department BI Adjustment Processor: The Department BI Adjustment Processor is • responsible for adjusting a bill in INFORMS. This includes adjusting the entire bill through the credit/rebill process or adjusting select lines within a bill.

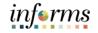

#### **Module 1: Course Introduction**

Navigation

Below are the steps to navigate to the General Ledger, which will be used for navigation in the rest of this course:

1. Login to INFORMS and select **Finance/ Supply Chain (FSCM)** from the home landing page below.

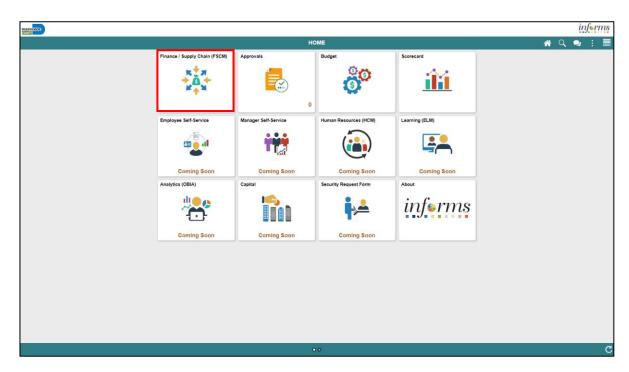

2. Select Credit to Cash Operations.

| HIAHI (XXX) |                               | inf <b>e</b> rms |
|-------------|-------------------------------|------------------|
| < HOME      | Finance / Supply Chain (FSCM) | a c : 📰          |
|             | Credit to Cash Operations     |                  |

3. Select Billing.

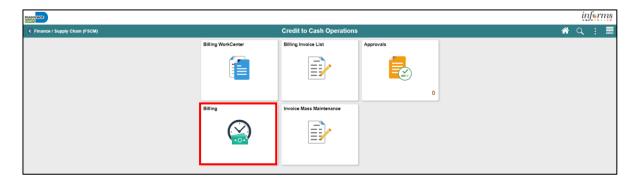

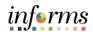

|                                       | Module 1: Course Introduction                                                                                                    |
|---------------------------------------|----------------------------------------------------------------------------------------------------|
| Key Changes in<br>Business<br>Process | <ul> <li>The Key Changes of the Business Process – Create and Finalize Bills include:</li> <li>Customers will be standardized in a single system <ul> <li>One Customer ID per customer</li> </ul> </li> <li>Bills can be generated and tracked from a single system</li> <li>Eliminate manual Accounts Receivable (A/R) entries</li> </ul> |

 $\circ~$  A/R created at the time of billing

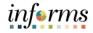

#### Module 1: Course Introduction

End-to-End Business Process INFORMS Billing processes bill information to create invoices. This allows the County to standardize, automate and optimize its billing activities.

- Generate and Finalize Bills
  - Creating Interface and Online Bills
  - Adjusting Invoices
- Interdepartmental Billing

The Billing Processor will be able to create standard, recurring and installment bills by receiving information from both INFORMS and non-INFORMS applications. These bills will then be validated and processed to create invoices. Invoices are sent to the appropriate customers and accounting entries are automatically created accordingly within the General Ledger.

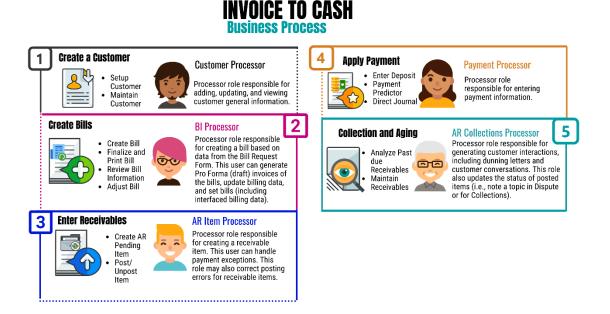

One of the changes in INFORMS is the use of Interdepartmental Billing.

Interdepartmental Billing is a process that occurs when one County department bills another for goods or services. Within the Billing module, users can create bills between departments as Interdepartmental, provided the customer has been appropriately set up in INFORMS.

informs

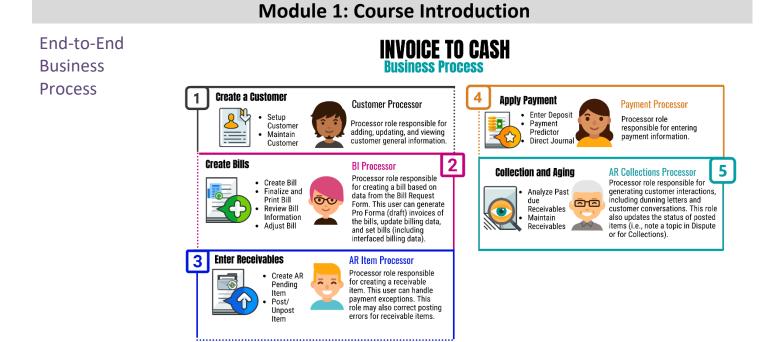

#### 10

## informs

#### **Module 1: Course Introduction**

Introduction to Demonstrations Activities and Exercises Users will take part in three types of hands-on learning throughout this course: Instructor Demonstrations, Training Activities and Training Exercises- The definitions and descriptions of each are below.

#### Instructor Demonstrations

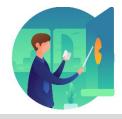

Instructor demonstration activities involve a walk-through of tasks and processes in INFORMS. Instructors will demonstrate how to perform these activities while users follow along.

#### **Training Activities**

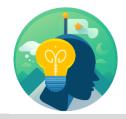

Users will perform tasks and processes in the INFORMS training environment by using the Training Activity and Data Sheet provided and by using this training guide as a reference.

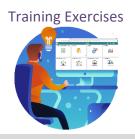

The Instructor will ask questions related to the lecture content and training activities, which are used to check users' knowledge and understanding of course content.

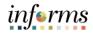

#### **Module 1: Course Introduction**

- Module 1: This module covers the following topics:
- Course

#### • Course Administration and Logistics

- Introduction Learning Objectives
- Summary

#### • Roles and Responsibilities

- Navigation
- Key Changes to the Business Process
- End-to-End Business Process
- Introduction to Demonstrations, Activities and Exercises

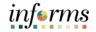

#### **Module 2: Create and Finalize Bills**

Lessons This module includes the following lessons:

• Generate and Finalize Bills

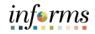

Lesson 1: At the conclusion of this lesson, users will be able to:

Overview

• Create Interface Bills

- Create Online Bills
- Adjust Invoices

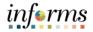

#### Key Terms The following key terms are used in this Lesson:

Term Definition

| Term                      | Definition                                                                                                    |
|---------------------------|----------------------------------------------------------------------------------------------------|
| Adjust Bill and<br>Rebill | The Adjust Bill process enables them to adjust bills by crediting and optionally rebilling an invoice. Rebilling allows them to review, update and finalize bills using the same process flow as new bills.                                                      |
| Bill Header               | Bill Header contains information that applies to the whole invoice<br>and includes information such as Bill Type, Customer, Source and<br>Payment Terms.                                                                                                    |
| Bill Lines                | The Bill Line contains information that applies only to specific items that are being billed such as Description, Quantity and Price.                                                                                                    |
| Billing Interface         | The billing interface enables automatic creation of a bill using data from other INFORMS modules, such as INFORMS Project Costing, or an external system, such as ISD M5.                                                                                        |
| Bill                      | Bill issued by Miami Dade County after having provided goods or services to the customer. Previously known as Invoice.                                                                                                    |
| Online Bill Entry         | Online bill entry is the manual method of entering bill header and<br>line information into INFORMS. Bill headers contain the information<br>that applies to the whole invoice and bill line information applies to<br>the specific items that are being billed. |

- Lecture 1: INFORMS Billing provides two methods for entering new bill information:
  - Billing Interface
- Create Interface Bills

How to

- $\circ~$  The billing interface enables the automatic creation of a bill using data from other INFORMS modules, such as INFORMS Project Costing
- $\circ~$  The billing interface also enables the automatic creation of a bill using data from systems external to INFORMS, such as ISD M5
- Online Bill Entry
  - Online bill entry is the manual method of entering bill header and line information into INFORMS. Bill headers contain the information that applies to the whole invoice and bill line information applies to the specific items that are being billed

The Billing Interface tables act as a staging area for external information. Once the information is loaded into the staging tables, the Billing Interface process performs the following tasks:

- Validates the data
  - $\circ~$  If an error does exist, the users must search for the source of the error and correct it within INFORMS
- Converts the information into a bill structure
- Establishes whether the bill lines brought in by the billing interface should be added to an existing bill or added to a new bill

Interface

Bills

#### **Lesson 1: Generate and Finalize Bills**

Lecture 1:The Process Billing Interface program will run via batch scheduler and will bring dataHow toexternal to the billing module and will create a worksheet. This worksheet will be acceptedCreateby a department user and populate data within a new bill.

 Navigate to the Update Billing Worksheet page: Finance / Supply Chain (FSCM) > Credit to Cash Operations Tile > Billing Tile > My Billing Invoices > Update Billing Worksheet.

| Credit to Cash Operations       |           |                    |                          |                  |                       | Billing                  |          |             |                   | 🏫 i 🙋                              |
|---------------------------------|-----------|--------------------|--------------------------|------------------|-----------------------|--------------------------|----------|-------------|-------------------|------------------------------------|
| 😭 My Billing Invoices 🛛 🗠       | Works     | sheet Headers      | Line Details             |                  |                       |                          |          |             | Ne                | w Window   Help   Personalize Page |
| Update Billing Worksheet        |           | Business Uni       | it                       |                  | _                     |                          |          |             |                   |                                    |
| Review Pending Transactions     | To change | your search criter | ia, click Set Filter Opt | ions.            | Set                   | Filter Options           |          | Search      |                   |                                    |
| Bill Summary                    | Header Lo | evel Detail        |                          |                  |                       |                          |          |             | ii ii iii         | of 1 🗸 🕨 🖹 View All                |
| Standard Billing                |           |                    |                          | Letter of Credit |                       | Deptoy Invoice           |          |             |                   |                                    |
| Review Contract/Project Bills   |           | Contract           | Project                  | ID               | LOC Doc ID            | Pretax Invoice<br>Amount | Currency | Add To Bill | Billing Worksheet | Header Info 1                      |
| Installment Bill Schedules      | 0         |                    |                          |                  |                       | 0.000                    |          | ٩           |                   | Å                                  |
| Create Installment Bills        | Select    | All                | Deselect A               | i                |                       |                          |          |             |                   |                                    |
| Recurring Bill Schedules        | Go to:    | Manage C           | Approve Late             | er Dele          | te Now<br>Letter of C | Delete Later             |          |             |                   |                                    |
| Correct Interface Errors        | Save      | Notify             | Refresh                  |                  |                       |                          |          |             |                   |                                    |
| Create Recurring Bills          | Worksheet | Headers   Line C   | Details                  |                  |                       |                          |          |             |                   |                                    |
| Copy Single Bill                |           |                    |                          |                  |                       |                          |          |             |                   |                                    |
| 🧠 My Accounting 🛛 🗸 🗸           |           |                    |                          |                  |                       |                          |          |             |                   |                                    |
| 🛅 My Reporting and Analysis 🛛 🗸 |           |                    |                          |                  |                       |                          |          |             |                   |                                    |
|                                 |           |                    |                          |                  |                       |                          |          |             |                   |                                    |

#### 2. Select the Set Filter Options link.

| MD_UL_OPT_FRICSR_CF592TST_ de tim 2                                      | (IQBO     |                                                               |                        | Filter Option             | ns     |                    |             | >    |          | <b>*</b> :                     |
|--------------------------------------------------------------------------|-----------|---------------------------------------------------------------|------------------------|---------------------------|--------|--------------------|-------------|------|----------|--------------------------------|
| My Billing Invoices                                                      | Works     | Enter your search criteria, then click t<br>"Business Unit ID | the Search butto       | n to display new results. |        |                    |             | Help | î.       | New Window   Help   Personaliz |
| Update Billing Worksheet<br>Review Pending Transactions                  | To change | Bill To Customer                                              | From                   | ۹                         |        | Through            | Q           |      |          |                                |
| Bill Summary                                                             | Header La | Invoice Received Date                                         | From                   | <b>111</b>                |        | Through            | ( iii)      |      | ia a     | 1-1 of 1 -> > > I View All     |
| Standard Billing<br>Review Contract/Project Bills                        |           | Billing Type<br>Bill Source                                   | From                   | ٩                         |        | Through            |             |      | orksheet | Header Info 1                  |
| Installment Bill Schedules                                               | 0         | Contract Type<br>Contract                                     | From<br>From P         | Q.<br>ARKS                | Q,     | Through            | Q.<br>PARKS | c    | 00063    | Δ.                             |
| Create Installment Bills                                                 | M Select  | Project                                                       | From                   | Q                         |        | Through            | ٩           |      |          |                                |
| Recurring Bill Schedules                                                 | Go to:    | Billing Specialist<br>Billing Worksheet                       | From                   | ų                         | Q,     | Through            |             | c    |          |                                |
| Create Recurring Bills                                                   | Worksheet | Letter of Credit                                              | From                   | Q                         | c      | Through<br>Through |             |      |          |                                |
| Copy Single Bill                                                         |           | Pretax Invoice Amt                                            | From                   |                           |        | Through            |             |      |          |                                |
| <ul> <li>My Accounting ~</li> <li>My Reporting and Analysis ~</li> </ul> |           | Added Within Days<br>Date Added                               | From                   | )<br>())                  |        | Through            | ( Nord      |      |          |                                |
|                                                                          |           |                                                               | From<br>Include Approv |                           |        | Through            |             |      |          |                                |
|                                                                          |           | Search                                                        | Save Search            |                           | rch Re | eturn              |             |      |          |                                |

- 3. Enter the Business Unit. This will be the department responsible for creating the bill.
- 4. Enter the **Contract ID**.

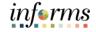

Lecture 1: 5. Select Search. All billing worksheets meeting the criteria will be displayed.

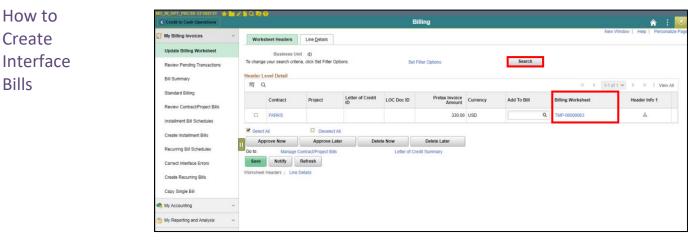

- 6. To review the details associated with the temporary bill, Select on the link in the **Billing Worksheet** column. This will display the temporary bill header and the department can verify the details. The temporary bill is a template that is used to create a bill.
- 7. Once the details have been verified, select the billing worksheet to approve by selecting the checkbox.
- 8. Select the **Approve Now** button. A new bill will be created using the details on the temporary bill.
- 9. Select the icon in the **Header Info 1** column to review the newly created bill. This bill will be created in an *RDY* status, meaning that the bill can be processed via batch scheduler to finalize the bill and post accounting entries to the general ledger.

If an error exists within the Interface, it will mark the LoadStatus as *ERR* and offer a specific code, which identifies the error's reason.

To correct an error, the users can identify either the Interface ID or Business Unit which contains the error and change the appropriate fields by using the **Correct Interface Errors** page.

On this page, the users can adjust any of the fields that have been generated by the Interface with an appropriate value; however, the users should use the LoadStatus code to identify the inaccurate field.

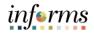

 Lecture 1:
 1. Navigate to the Correct Interface Errors page: Finance / Supply Chain (FSCM) > Credit to Cash Operations Tile > Billing Tile > My Billing Invoices > Correct Interface Errors

#### Create Interface Bills

| Credit to Cash Operations                       |                                            |                     | Billing                            |                |                                             |                 | â :            | 0     |
|-------------------------------------------------|--------------------------------------------|---------------------|------------------------------------|----------------|---------------------------------------------|-----------------|----------------|-------|
| My Billing Invoices                             | Billing Interface - 1 Billing Interface    | - 1                 |                                    |                | Ne                                          | w Window   Help | Personalize Pa | age 🧧 |
| Update Billing Worksheet                        | Interface ID<br>Load Status                | 19<br>ERR 0400      | Line Number<br>No Bill-By for Line | 1              | Transaction Type<br>Process Instance        | LINE<br>182288  | Seq Num        |       |
| Bill Summary                                    | Business Unit                              |                     | Customer ID                        | 00000000000015 |                                             | MDADE           |                |       |
| Standard Billing                                | Header Fields Key<br>Header Fields Bill By |                     |                                    | Letter o       | Letter of Credit ID<br>f Credit Document ID |                 |                |       |
| Review Contract/Project Bills                   | Adjust Trans Type<br>Create New Bill:      |                     |                                    |                | Sequence Number<br>Sold To Customer         |                 | Q              |       |
| Create Installment Bills                        | Temporary Bill:<br>Entry Type              | <mark>ک</mark><br>م |                                    | Sold To        | Address Seq Number                          |                 | 4              |       |
| Recurring Bill Schedules                        | Entry Reason<br>Entry Event                | ٩                   | Q                                  |                | PC Bus Unit<br>Project                      |                 | Q              |       |
| Correct Interface Errors Create Recurring Bills | *Business Unit                             |                     |                                    |                | Activity                                    |                 | Q              |       |
| Copy Single Bill                                | GL Business Unit<br>Customer ID            | MDADE Q             | 00015 <b>Q</b>                     |                | Source Type<br>Category                     |                 |                |       |
| 🧠 My Accounting 🗸 🗸                             | Bill To Location                           | 1 Q                 |                                    |                | Subcategory                                 | ٩               |                | , .   |

- 2. Enter the Interface ID, if known.
- 3. Business Unit will default based on the users.
- 4. Identify the error that has occurred by looking at the LoadStatus ERR code (called out above).
- 5. Make an appropriate change within the field that is causing the error.
- 6. Select Save.

Once corrected, the Process Billing Interface program will run in batch and create the billing worksheet.

Create

#### **Lesson 1: Generate and Finalize Bills**

Lecture 2: To begin an online bill entry, the users must create a bill header. A bill header provides information about an entire invoice and includes:

- Where the bill came from (Bill Type and Bill Source)
- Online Bills Where the bill is going (Customer)
  - When the bill is sent to the customer (Cycle ID)
  - How the bill should be formatted (Invoice Form)

The **Bill Entry** page offers the users the ability to input general information about the bill, such as Business Unit, Invoice ID, Bill Type Identifier, Bill Source, Customer, Invoice and Accounting Dates.

- 1. Navigate to the **Bill Entry** page: **Main Menu > Finance / Supply Chain (FSCM) > Credit to Cash Operations > Billing > My Billing Invoices > Standard Billing**
- 2. Use the Add a New Value tab of the Bill Entry search page to add a new bill.
- 3. The Business Unit automatically populates with the default business unit
- 4. The Invoice ID is NEXT and upon saving will update to the next available number
- 5. Enter the **Bill Type Identifier**. This is the type of bill that is being created.
- 6. Enter the **Bill Source**. This is the source in which the bill is created.

| Credit to Cash Operations       | Billing                                                   | A :        |      |
|---------------------------------|-----------------------------------------------------------|------------|------|
| 🖉 My Billing Invoices 🛛 🔿       | Bill Entry                                                | New Window | Help |
| Review Pending Transactions     | Eind an Existing Value Keyword Search Add a New Value     |            |      |
| Bill Summary                    |                                                           |            |      |
| Standard Billing                | Business Unit ID Q                                        |            |      |
| Installment Bill Schedules      | Invoice NEXT                                              |            |      |
| Create Installment Bills        | Bill Type Identifier SVC Q                                |            |      |
| Recurring Bill Schedules        | Bill Source ONLINE Q                                      |            |      |
| Create Recurring Bills          | Customer 000000000039 Q                                   |            |      |
| Copy Single Bill                | Invoice Received Date 06/22/2020                          |            |      |
| 🥎 My Accounting 🗸 🗸             | Accounting Date 06/22/2020                                |            |      |
| 🛅 My Reporting and Analysis 🛛 🗸 |                                                           |            |      |
|                                 | Add                                                       |            |      |
|                                 | Find an Existing Value   Keyword Search   Add a New Value |            |      |

- Lecture 2: 7. Enter the **Customer**. This is the ID of the person, company, government, municipality, or department that is being billed.
  - 8. Enter the Invoice Received Date. This is the date in which the invoice is entered.
- Online Bills 9. Enter the **Accounting Date**. This is the posting date for accounting entries to post to the General Ledger. The Accounting Period must be open to use the date.
  - 10. Select Add.

Create

11. The **Header – Info 1** page is displayed. The values entered on the add page are populated in the corresponding fields. The **Invoice ID** is NEXT until the bill is saved.

| Credit to Cash Operations   |                 |                   |                                 |    | Billir        | ıg                 |                  |               |            |          | â           | : 🛛         |
|-----------------------------|-----------------|-------------------|---------------------------------|----|---------------|--------------------|------------------|---------------|------------|----------|-------------|-------------|
| My Billing Invoices         | Header - In     | fo 1 Line -       | Info 1                          |    |               |                    |                  |               | New Window | /   Help | Persona     | lize Page 🔺 |
| Review Pending Transactions | Unit I          | D                 | Invoice NEXT                    |    |               | Preta              | x Amt            | 0.00 USD      | 1          |          |             |             |
| Bill Summary                |                 | Status            | NEW                             | Q, |               | Invoice Date       | 06/22/2020       | Cycle ID      | DAILY      | Q        |             | - 1         |
| Standard Billing            |                 | *Туре             | SVC                             | Q  |               | Source             | ONLINE           | ۲. *Frequency | Once       | ~        | <b>D</b>    | - 1         |
| Installment Bill Schedules  |                 | *Customer         | 0000000000039                   | ۹. | View Activity | SubCust1           |                  | SubCust2      |            |          |             | - 1         |
| Create Installment Bills    |                 | *Invoice Form     | University of Miami<br>STANDARD | Q  |               | From Date          | ĺ                | To Date       |            |          |             | - 1         |
| Recurring Bill Schedules    | A               | ccounting Date    | 06/22/2020                      |    |               | Pay Terms          | NET              | Q. Pay Method | Check      |          | ~           |             |
| Create Recurring Bills      | 11              | Remit To          | WELLS                           | Q, |               | Bank Account       | W001             | <b>a</b> ,    |            |          |             | - 1         |
| Copy Single Bill            |                 | Sales             | TEAM                            | Q  | Bi            | II Inquiry Phone   | 305-375-4149     | <b>a</b> ,    |            |          |             | - 1         |
| My Accounting ~             |                 | Credit            | ANALYST                         | Q  |               | Collector          | COL              | ۹             |            |          |             | - 1         |
| V Accounting                | Bi              | illing Specialist |                                 | Q, | I             | Billing Authority  |                  | ۹             |            |          |             |             |
| My Reporting and Analysis ~ | Go to:<br>Notes |                   | er Info 2<br>ess Entry          | A  | Address       | Copy Ad<br>Attachm | ents             |               | Page       |          |             |             |
|                             | Summary         | Bill S            | earch                           | U  | Line Search   |                    | Navigation Heade | r - Info 1    | ✓ Prev     | Next     |             | - 1         |
|                             | Save            | Notify Ref        | iresh                           |    |               |                    |                  |               | A          | dd L     | Jpdate/Disp | lay 🗸       |

- 12. The **Cycle ID** is to determine when to generate the bill to send to the customer.
- 13. The Invoice Form will default based on the customer that is being billed.
- 14. The **Pay Terms** will default based on the customer that is being billed.
- 15. The **Bill Inquiry Phone** will default based on the business unit. This phone number will be printed on the bill that is sent to the customer.
- 16. Select the Address link.

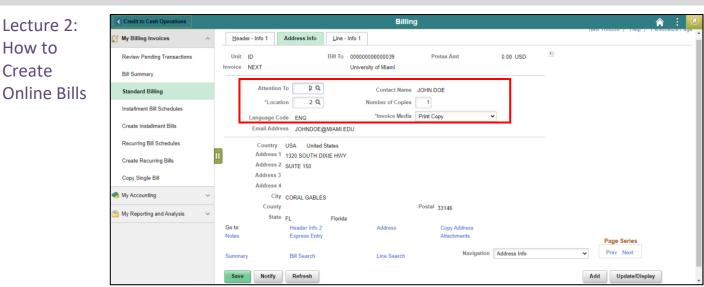

- 17. The **Attention To, Location and Invoice Media** will default based on the customer that is being billed.
- 18. Select the Line Info 1 tab.

| Credit to Cash Operations   |    |                 |                         |                   | Bill              | ling     |                 |                       | 💼 : 🏠                                |
|-----------------------------|----|-----------------|-------------------------|-------------------|-------------------|----------|-----------------|-----------------------|--------------------------------------|
| My Billing Invoices         | ~  | Header - Info 1 | ne - Info 1             | 1                 |                   |          |                 |                       | New Window   Help   Personalize Page |
| Review Pending Transactions |    | Unit ID         |                         | Bill To 000000000 | 000039 Pretax Amt |          | 375.00 USD      | 题                     |                                      |
| Bill Summary                |    | Invoice NEXT    |                         | University of     | f Miami 🔳 🖹       | Max Rows | 100 🗉 🔳         |                       |                                      |
| Standard Billing            |    | Bill Line       |                         |                   |                   |          | Q I H           | 4 1 of 1 🛩 🕨 🗵 View A | Л                                    |
| Installment Bill Schedules  |    |                 |                         |                   |                   |          |                 | + -                   |                                      |
| Create Installment Bills    |    |                 | Seq                     | 1                 | Line              |          | Net Extended    | 375.00                |                                      |
| Recurring Bill Schedules    |    | Ti              | sble                    | Q, Ide            | ntifier           | Q        | Description     | Room Reservation      |                                      |
| Create Recurring Bills      |    | Qua             | ntity                   | 5.0000            | From Date         |          |                 |                       |                                      |
| Copy Single Bill            | 11 | Unit of Mea     | sure DAY                | Q                 | To Date           |          | 1               |                       |                                      |
|                             |    | Unit F          | Price                   | 75.0000           | Line Type         | REV 0    | Accumulate      |                       |                                      |
| My Accounting               | ~  | Gross Exter     | nded                    | 375.00            | Tax Code          | 0        | Tax Exempt      |                       |                                      |
| My Reporting and Analysis   | ~  | Less Disco      | ount                    | 0.00              | Exempt Cert       |          | c               | a.                    |                                      |
|                             |    | Plus Surcha     | irge                    | 0.00              |                   |          |                 |                       |                                      |
|                             |    | Net Exten       | ded                     | 375.00            |                   |          |                 |                       |                                      |
|                             |    | VAT Amo         | ount                    | 0.00              |                   |          |                 |                       |                                      |
|                             |    | Tax Amo         | ount                    | 0.00              |                   |          |                 |                       |                                      |
|                             |    | Net Plus        | Tax                     | 375.00            |                   |          |                 |                       |                                      |
|                             |    |                 | e Info 2<br>press Entry | Tax               | Acc               | counting | Discount/Surcha | arge                  |                                      |

- 19. Enter the desired information in the **Description** field. This field is 30 characters in length and will be printed on the bill.
- 20. Enter the **Quantity, Unit of Measure and Unit Price** for the bill line. This information will be used to systematically calculate **Gross Extended Amount**.
- 21. To add another line, press the (+) button.
- 22. Select the Accounting link.

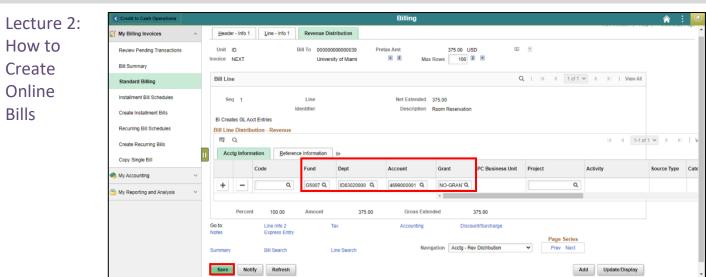

- 23. In the **Bill Line Distribution Revenue** grid, enter the corresponding **Fund, Department, Account and Grant** in which the bill line should be accounted for in the General Ledger.
- 24. To add another line, press the (+) button.
- 25. Select the Header Info 1 tab.

|   | Credit to Cash Operations   |   |                            |           |           |                                 |         | Bil                    | ling               |              |                          |            |       |                          |     | â        | :        | ٥   |
|---|-----------------------------|---|----------------------------|-----------|-----------|---------------------------------|---------|------------------------|--------------------|--------------|--------------------------|------------|-------|--------------------------|-----|----------|----------|-----|
|   | My Billing Invoices         | ^ | Header -                   | Info 1    | Line -    | Info 1                          |         |                        |                    |              |                          |            | Ner   | w Window   Hel           | l₽  | Persona  | lize Pag | e î |
|   | Review Pending Transactions |   | Unit                       | ID        |           | Invoice ID000                   | 00029   |                        | Preta              | x Amt        | 375.00                   | USD 🖭 🔲    |       |                          |     |          |          |     |
|   | Bill Summary                |   |                            |           | Status    | RDY                             | Q       |                        | Invoice Date       | 06/22/2020   | <b></b>                  | Cycle ID   | DAILY | c                        | Q,  |          |          |     |
|   | Standard Billing            |   |                            |           | *Туре     | SVC                             | ۹       |                        | Source             | ONLINE       | Q                        | *Frequency | Once  | ~                        |     |          |          |     |
|   | Installment Bill Schedules  |   |                            | *C        | ustomer   | 000000000003                    | 9 Q     | View Activity          | SubCust1           |              |                          | SubCust2   |       |                          |     |          |          |     |
|   | Create Installment Bills    |   |                            | *Invoi    |           | University of Miam<br>STANDARD  | Q       |                        | From Date          |              |                          | To Date    |       |                          |     |          |          |     |
|   | Recurring Bill Schedules    |   | _                          | Account   | ing Date  | 06/22/2020                      | <b></b> |                        | Pay Terms          | NET          | Q                        | Pay Method | Check |                          |     | ~        | 7        |     |
|   | Create Recurring Bills      | I | 1                          | F         | Remit To  | WELLS                           | Q       |                        | Bank Account       | W001         | Q                        |            |       |                          |     |          |          |     |
|   | Copy Single Bill            |   |                            |           | Sales     | TEAM                            | Q       |                        | Bill Inquiry Phone | 305-375-4149 | e Q                      |            |       |                          |     |          |          |     |
|   | My Accounting               | ~ |                            |           | Credit    | ANALYST                         | Q       |                        | Collector          | COL          | Q                        |            |       |                          |     |          |          |     |
|   | i my Accounting             | Ť |                            | Billing S | pecialist |                                 | Q       |                        | Billing Authority  |              | Q                        |            |       |                          |     |          |          |     |
| C | My Reporting and Analysis   | ~ | Go to:<br>Notes<br>Summary |           |           | er Info 2<br>ess Entry<br>earch |         | Address<br>Line Search | Copy Ar<br>Attachn |              | Approva<br>Header - Info |            | ~     | Page Series<br>Prev Next |     |          |          |     |
|   |                             |   | Save                       | Notify    | Ref       | resh                            |         |                        |                    |              |                          |            |       | Add                      | Upd | ate/Disp | olay     |     |

- 26. Once all details are entered on the bill, change the Status to RDY.
- 27. Select Save. The Invoice ID is now generated within the business unit.
- 28. Select the Approvals link.

## informs

#### **Lesson 1: Generate and Finalize Bills**

- Lecture 2: How to Create Online Bills
- 28. Select Submit for Approval. The bill will be systematically approved as only bills that are related to installment plans go through approval. Select OK.
  - 29. Once the invoice is saved in an *RDY* status, a batch process will run to finalize the invoice, generate the PDF to be printed or emailed to the customer, create an open item in Accounts Receivable and post the accounting entries to the General Ledger.

|                                                                                                    |                |                       |                                                |             | INVOICE                                                              |
|----------------------------------------------------------------------------------------------------|----------------|-----------------------|------------------------------------------------|-------------|----------------------------------------------------------------------|
| Please Remit To:<br>Miami-Dade Information<br>5680 SW 87th Ave<br>Miami, Florida, 33173<br>305/596-8200 | Technol        | Invoi<br>Cust<br>Payr | ce Nun<br>ce Date<br>omer N<br>nent Te<br>Date | e<br>lumber | IT00003080<br>November 17, 2021<br>WS<br>Net 30<br>December 17, 2021 |
| Bill To:<br>MAMI-DADE WATER &<br>JEMIMA JEAN-CHARLE<br>3071 SW 38TH AVE<br>MIAMI FL 33146               | s 🔿            |                       |                                                | IT DUE:     | 302.95 USD                                                           |
| United States                                                                                           | Sar            | npl                   | 0                                              |             |                                                                      |
| Line Identifier                                                                                         | Description    | Qty                   | UOM                                            | Unit Amount | Net Amount                                                           |
| 1                                                                                                    | TAS00000176719 | 1.00                  | EA                                             | 292.00      | \$292.00                                                             |
| 2                                                                                                    | TAS00000176719 | 1.00                  | EA                                             | 10.95       | \$10.95                                                              |
|                                                                                                    |                |                       |                                                | Total       | \$302.95                                                             |

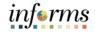

#### Lecture 2: Training Activity 1

Demonstration The Instructor will now demonstrate how to execute the business process through the INFORMS training environment.

Instructions Please refer to Activity 1 on the FIN 203 Training Activity and Data Sheet.

This activity will be performed individually; users must complete it on their workstation using the INFORMS training environment. The instructors will explain how to log into INFORMS.

The Users will perform the activity by following the FIN 203 Training Activity and Data Sheet and by using the training materials as reference tools.

Instructor(s) are available if the users have questions.

Invoices

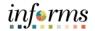

#### **Lesson 1: Generate and Finalize Bills**

Lecture 3: Once a bill has been finalized, the details can be reviewed. There are two pages used to review the billing details:

Adjust The **Bills Invoiced** page is used to review all bills invoiced by customers.

1. Navigate to the **Bills Invoiced** page: **Finance / Supply Chain Tile > Credit to Cash Operations Tile > Billing Tile > My Reporting and Analysis > Bills Invoiced** 

| Credit to Cash Operations   |                        |            |                     |        | Billing              |                                    |              |                       |             | 🏫 i 🙋                  |
|-----------------------------|------------------------|------------|---------------------|--------|----------------------|------------------------------------|--------------|-----------------------|-------------|------------------------|
| My Billing Invoices         | Bills Invoice          | d          |                     |        |                      |                                    |              |                       | New Window  | Help   Personalize Pag |
| 🧆 My Accounting             | ~ "Un                  | it ID      | Q                   | "Curre | ency Option Transact | ion Currency                       | *            | -                     | _           |                        |
| 🏐 My Reporting and Analysis | ∽ *Bill T              | o Customer | •                   |        | *1D 0000000          | 0000039                            | Q            |                       | V Q         | Search                 |
| Bills Not Invoiced          | 15 IV                  |            |                     |        |                      | 1 To 1                             | Of 1         |                       | 375.00/ 375 | 00                     |
| Bills Invoiced              | Bill Search Res        | ults       |                     |        |                      |                                    |              |                       |             |                        |
| Print Pro Forma             | Details                | References | II>                 |        |                      |                                    |              |                       |             | 14 4 1-1 of 1 🗸        |
| Reprint Invoices            | 11 Select              | Туре       | Status              | Source | Invoice              | Template<br>Invoice Flag           | Invoice Date | Invoice<br>Amount     | Currency    | Created By             |
|                             | 0                      | SVC        | INV                 | ONLINE | ID0000029            | N                                  | 06/22/2020   | 375.00                | USD         | MD_BI_DPT_PRCSR        |
|                             | Summary<br>Line Info 1 |            | leader Info 1<br>ax |        | ddress<br>ccounting  | Copy Address<br>Discount/Surcharge |              | Header N<br>Line Note |             | Line Search            |
|                             | Notify                 | tefresh    |                     |        |                      |                                    |              |                       |             |                        |

- 2. The Business Unit will default based on the users.
- 3. Enter the **Customer ID** in which the billing inquiry is desired.
- 4. Select **Search**. All billed invoices for the specified customer will be displayed.

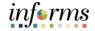

Lecture 3: The **Review Entries by Invoice** page is used to review accounting entries by invoice.

- How to Adjust Invoices
- 1. Navigate to the Review Entries by Invoice page: Main Menu > Finance / Supply Chain (FSCM) > Credit to Cash Operations > Billing > My Accounting > Review Entries by Invoice

| Credit to Cash Operations          | Billing                                                                                       | â          | :        | ٥    |
|------------------------------------|-----------------------------------------------------------------------------------------------|------------|----------|------|
| My Billing Invoices ~              | Accounting Entries by Invoice                                                                 | New Window | <i>N</i> | Help |
| 🧐 My Accounting 🔷 🗠                | Enter any information you have and click Search. Leave fields blank for a list of all values. |            |          |      |
| Review Entries by Invoice          | Find an Existing Value                                                                        |            |          |      |
| Review Entries by Journal          | ▼ Search Criteria                                                                             |            |          |      |
| Correct Entry Type                 | Business Unit = V ID Q,                                                                       |            |          |      |
| Correct Staged Acctg Errors        | Invoice begins with v ID0000029 Q                                                             |            |          |      |
| Correct Budget Check Errors        |                                                                                               |            |          |      |
| Solution My Reporting and Analysis | II Search Clear Basic Search 📽 Save Search Criteria                                           |            |          |      |

2. Select **Search**. Accounting details related to the invoice will be displayed.

| Credit to Cash Operations   |     |              |                  |                        | Bil            | ling                |               |                          |              |                  | 🏫 i 🥑                   |
|-----------------------------|-----|--------------|------------------|------------------------|----------------|---------------------|---------------|--------------------------|--------------|------------------|-------------------------|
| My Billing Invoices         | ~   | Review E     | ntries by Invoic | e                      |                |                     |               |                          |              | New Window       | Help   Personalize Page |
| 🥎 My Accounting             | ^   | Unit ID      | ,                | Bill To 0000000        | 0000039        | Invoic              | e Amt         | 375.00 US                | D            | 1 :2             |                         |
| Review Entries by Invoice   |     | Invoice ID00 | 000029           | University             | y of Miami     |                     |               |                          |              |                  |                         |
| Review Entries by Journal   |     | Accounting   |                  |                        |                |                     |               |                          |              | 14 4             | 1-2 of 2 🗸 🕨 🕨          |
| Correct Entry Type          |     | Acctg Inf    | ormation Trans   | action Amounts         | iscounts/Surch | arge <u>J</u> ourna | I Information | n <u>R</u> eference Infe | ormation   > |                  |                         |
| Correct Staged Acctg Errors |     | GL Unit      | Acctg Date       | Туре                   | Fund           | Dept                |               | Account                  | Grant        | PC Business Unit | Project                 |
| Correct Budget Check Errors |     | MDADE        | 06/22/2020       | Accounts<br>Receivable | G5007          | ID03020000          |               | 113100000                | NO-GRANT     |                  |                         |
| My Reporting and Analysis   | ~ " | MDADE        | 06/22/2020       | Recognized<br>Revenue  | G5007          | ID03020000          |               | 4699000001               | NO-GRANT     |                  |                         |
|                             |     |              |                  |                        |                |                     |               |                          | 4            |                  |                         |
|                             |     |              | Total Debits     |                        | 375.00         | USD                 |               | Total Credits            |              | -375.00 USD      |                         |
|                             |     | Return to Se | earch Notify     |                        |                |                     |               |                          |              |                  |                         |

Lecture 3: How to Adjust Invoices Bills will sometimes require adjustments. However, when an invoice requires adjusting, the users can make these changes directly through INFORMS Billing. In Billing, any entry in INFORMS, even those that have already been partially or fully paid, has the capability of being adjusted. This gives the users a wide range of options in creating adjustments, including:

- Crediting the entire bill and rebilling in a single action
- Selecting only specific lines to credit and rebill
- Adding lines of activity and rebilling
- Creating new entry types and reasons with the bill
- Calculating new totals

Adjustments can be made to a bill at any time; however, any adjustment will delete the current bill and create a new one to take its place.

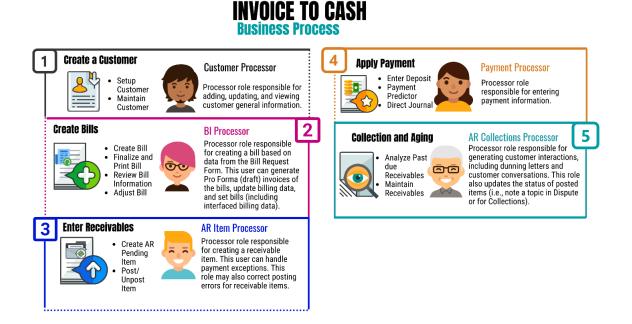

Invoices

#### **Lesson 1: Generate and Finalize Bills**

Lecture 3: When crediting an entire bill, it reverses the original invoice and adjusts the General Ledger accounting entries accordingly. There are two options available for crediting an entire bill:
 Adjust
 Creating a credit that only reverses the original invoice

• Creating a credit for the original invoice and creating a copy of the original invoice to modify to reflect the correct billing information

The **Adjust Entire Bill** page allows the users to select the necessary adjustment action for a particular bill. An adjustment reason is also necessary for any changes that are made to a bill.

1. Navigate to the Adjust Entire Bill page: Main Menu > Finance / Supply Chain (FSCM) > Credit to Cash Operations > My Billing Invoices > Adjust Entire Bill

| Credit to Cash Operations       | Billing                                                                                       |                   |
|---------------------------------|-----------------------------------------------------------------------------------------------|-------------------|
| My Billing Invoices             | Adjust Entire Bill                                                                            | New Window   Help |
| Standard Billing                | Enter any information you have and click Search. Leave fields blank for a list of all values. |                   |
| Adjust Entire Bill              | Find an Existing Value                                                                        |                   |
| Adjust Selected Bill Lines      | ▼ Search Criteria                                                                             |                   |
| 😁 My Reporting and Analysis 🗸 🗸 | Business Unit = v AD Q                                                                        |                   |
|                                 | Invoice begins with v                                                                         |                   |
|                                 | Customer begins with v Q                                                                      |                   |
|                                 | Contract begins with v                                                                        |                   |
|                                 | Case Sensitive                                                                                |                   |
|                                 | Search         Clear         Basic Search         III <sup>®</sup> Save Search Citeria        |                   |

- 2. The Business Unit will default based on the users
- 3. Enter the Invoice ID, if known
- 4. Enter the Customer ID, if known
- 5. Enter the Contract ID, if applicable
- 6. Select **Search.** The results of the search will display below. If none of the parameters are known, all invoices within the business unit that can be adjusted will be displayed.
- 7. The Adjust Entire Bill page is displayed.

How to

Adjust

Invoices

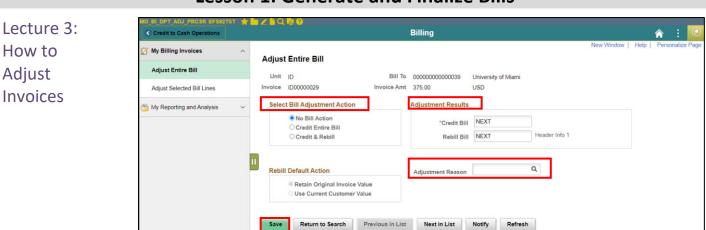

#### Lesson 1: Generate and Finalize Bills

- 8. In the Select Bill Adjustment Action section, select the appropriate action for the adjustment.
  - If the entire bill is to be credited and no new bill generated, select Credit Entire **Bill**. This will offset the existing bill and close out the open receivable.
  - If the bill should be credited and a new bill generated, select Credit & Rebill. This will offset the existing bill, close out the open receivable and create a new bill.
- 9. In the Adjustment Result section, populate the fields with the appropriate invoice numbering logic.
  - For the Credit Bill field, the value should be NEXT. This will create a credit bill utilizing the next Invoice ID within the automatic numbering.
  - For the Rebill Bill field, the value should be NEXT or a free-form value utilizing the original invoice ID (i.e. ID00000029-A). This will create a new bill utilizing the next Invoice ID within the automatic numbering (if NEXT is used) or a new bill with the specified ID.
- 10. In the Adjustment Reason field, select the appropriate reason for the adjustment.
- 11. Once the fields are populated, the users must Select Save. This will complete the action selected.

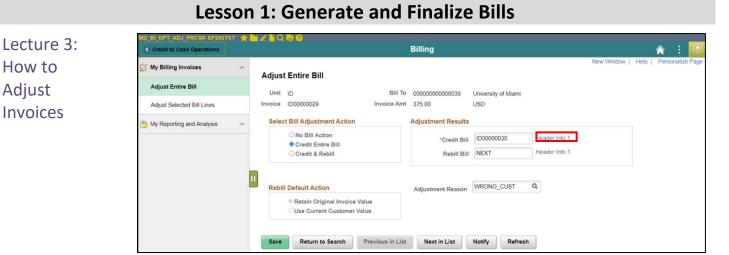

12. After Selecting save, the users can review the newly created bill by Selecting the **Header** Info 1 link.

| Crust Is Cash Operations   |   |                 |                   |                                         |                           | Billing        |                 |              |          |                    |          | A 1          |
|----------------------------|---|-----------------|-------------------|-----------------------------------------|---------------------------|----------------|-----------------|--------------|----------|--------------------|----------|--------------|
| S My Billing Invoices      | - | 144             | aler-tate t       | - 1000 T                                |                           |                |                 |              |          | tere fibribies 1 1 | 1.04     | realitie Pag |
| Adjust Entire Bill         |   |                 |                   | ****** \$2000                           | 0000                      |                | Pres            | 14 K. AV11   | 375.00   | 040 N T            |          |              |
| Adjust Selected Bill Lines |   |                 | Trance            | ROY                                     | 9,                        |                | invoice.Date    |              | 171      | Carrie ID          | EMIL!    |              |
|                            |   |                 | -7,04             | SVC                                     | 9,                        |                | Source          | ONLINE       | - Q.     | Trequency          | Orca     |              |
| by Reporting and Analysis  | * |                 | 'Customer         | 000000000000000000000000000000000000000 | 9                         | Wolaw Activity | SubCust         |              |          | BubCantz           |          |              |
|                            |   |                 | Territor Parent   | University of Meets,<br>STRAELARD       | 6                         |                | From Date       |              | 07       | No. Dome           |          | m            |
|                            |   |                 | Accession Cale    |                                         | (11)                      |                | Ping Terror     | NIT          | -0.      | Fire Mathead       | Cheik    |              |
|                            |   |                 | thermal Tax       | WELLE                                   | 4                         |                | Bark Account    | WDD1         | a.       |                    |          |              |
|                            |   |                 | Sales.            | TEAM                                    | 94                        |                | Tingary Place   | 305-375-4146 | a.       |                    |          |              |
|                            |   |                 | Credit            | Aly8-151                                | 9,                        |                | Galiector       | 006          | -0,      |                    |          |              |
|                            |   |                 | Diting Specialist |                                         | Q,                        | -              | being Authority |              | 19.      |                    |          |              |
|                            |   | Oy to<br>Nation |                   | ine little 2<br>man Fordity             |                           | Address        | Casp A          |              | Aceretai |                    |          | Page Set     |
|                            |   |                 |                   |                                         | Normative Insulation (10) |                |                 |              |          |                    | Page No. |              |

- 13. The **Credit** bill will be created in the status of *RDY*. Select **Approvals** and submit it for approval. When the batch process runs to finalize bills, the credit bill will be finalized, the corresponding open receivable will be closed and the reversal accounting entries will be posted to the general ledger.
  - a. Select **Submit for Approval**. The bill will be systematically approved as only bills that are related to installment plans go through approval. Select **OK**.
- 14. The **Rebill** bill will be created in the status of *NEW*. The users must review the details of the bill, make any necessary updates, change the status to *RDY*, Submit for Approvals and save the bill. When the batch process runs to finalize bills, the rebill will be finalized, the corresponding open receivable will be open and the accounting entries will be posted to the general ledger.

When processing a refund, create a credit memo to credit out the original invoice and then contact the AP Team to create a voucher to pay the refund.

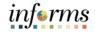

Lecture 3: While adjusting an entire bill can be useful, sometimes a bill only needs adjustments within the bill lines. In this case, using the process detailed above may be too time consuming. Using the lines adjustment action allows the users to search and adjust specific lines, without needing to adjust any other information.

The **Adjust Selected Bill Lines** page allows the users to make adjustments to and add additional lines. The tabs organize the line information so the users can easily view and adjust any areas needing attention.

1. Navigate to Adjust Selected Bill Lines: Finance / Supply Chain (FSCM) > Credit to Cash Operations Tile > Billing Tile > My Billing Invoices > Adjust Selected Bill Lines

| Credit to Cash Operations   | Billing                                                                                       | A : 0             |
|-----------------------------|-----------------------------------------------------------------------------------------------|-------------------|
| My Billing Invoices         | Adjust Selected Bill Lines                                                                    | New Window   Help |
| Standard Billing            | Enter any information you have and click Search. Leave fields blank for a list of all values. |                   |
| Adjust Entire Bill          | Find an Existing Value                                                                        |                   |
| Adjust Selected Bill Lines  | ▼ Search Criteria                                                                             |                   |
| My Reporting and Analysis ~ | Business Unit = v (4D Q,                                                                      |                   |
|                             | Invoice begins with 🗸                                                                         |                   |
|                             | Customer begins with 🛩 🔍                                                                      |                   |
|                             | Contract begins with 🗸                                                                        |                   |
|                             | Case Sensitive                                                                                |                   |
|                             | 1 Search Clear Basic Search 📽 Save Search Criteria                                            |                   |

- 2. The Business Unit will default based on the users.
- 3. Enter the Invoice ID, if known.
- 4. Enter the **Customer ID**, if known.
- 5. Enter the **Contract ID**, if applicable.
- 6. Select **Search.** The results of the search will display below. If none of the parameters are known, all invoices within the business unit that can be adjusted will be displayed.
- 7. The Adjust Selected Bill Lines page is displayed.

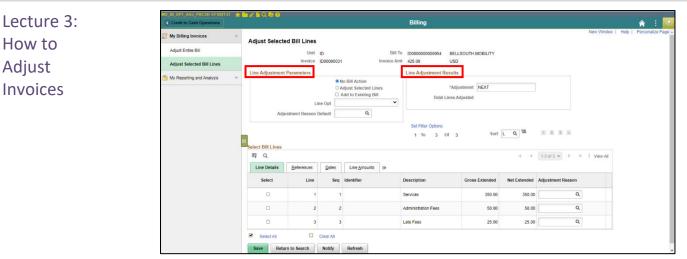

- 8. In the **Line Adjustment Parameters** section, select the appropriate action for adjustment.
- Users must select the Adjust Selected Lines option to adjust the bill
- Check the **Add to Existing Bill** option if the billing line should be added to an existing bill that has not yet been finalized and sent to the corresponding customer
- In the Line Option field, select the appropriate option
  - o Create Net Adjustment Only: Creates one adjustment line
  - Create Reversal and Rebill: Creates two lines, one that credits the original line chosen and one that reflects the adjustment (most common option as it provides detail to the customer of the reversed line and the rebilled line)
  - **Credit Line:** Creates one line with a reversal of the amounts from the original line chosen
    - In the Adjustment Reason Default field, select the appropriate reason
- 9. In the **Line Adjustment Results** section, populate the field with the appropriate invoice numbering logic.
- For the **Adjustment** field, the value should be **NEXT** or a free-form value utilizing the original invoice ID (i.e. ID00000029-A). This will create a new bill utilizing the next Invoice ID within the automatic numbering (if NEXT is used) or a new bill with the specified ID.

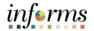

Lecture 3: 10. In the Select Bill Lines section, select the appropriate lines for adjustment by Selecting the checkbox next to the line. Upon selecting the line, the Adjustment Reason will default to the line.

#### Invoices

| MD_BLOPT_ADJ_PRCSR EFS92TST 🛔 | A CONSTRUCTION    |                  |            |                                         |                     |                    |              |                   |            |      |                  |
|-------------------------------|-------------------|------------------|------------|-----------------------------------------|---------------------|--------------------|--------------|-------------------|------------|------|------------------|
| Credit to Cash Operations     | -                 |                  |            |                                         | Billing             |                    |              |                   |            |      | 🔺 E 🔽            |
| My Billing Invoices           | Adjust Selecte    | ed Bill Lines    |            |                                         |                     |                    |              |                   | New Window | Help | Personalize Page |
| Adjust Entire Bill            |                   | Unit             | ID         | Bill                                    | To ID00000000054    | BELLSOUTH MOBILITY |              |                   |            |      |                  |
| Adjust Selected Bill Lines    |                   | Invoice          | ID0000031  | Invoice A                               | mt 425.00           | USD                |              |                   |            |      |                  |
| My Reporting and Analysis V   | Line Adjustment   | Parameters       |            |                                         | Line Adjustment Re  | esults             |              |                   |            |      |                  |
| Wy Reporting and Analysis *   |                   |                  |            | lo Bill Action<br>Idjust Selected Lines |                     | *Adjustment NEXT   |              |                   |            |      |                  |
|                               |                   |                  | 0,         | Add to Existing Bill                    | Total L             | ines Adjusted      |              |                   |            |      |                  |
|                               |                   | u                | ne Opt Cn  | eate Reversal and Rebill 🗸              |                     |                    |              |                   |            |      |                  |
|                               | Adj               | ustment Reason I | Default RE | TURN Q                                  |                     |                    |              |                   |            |      |                  |
|                               |                   |                  |            |                                         | Set Filter Options  |                    |              |                   |            |      |                  |
|                               |                   |                  |            |                                         | 1 To 3 C            | of 3 Sort          | LQ           |                   |            |      |                  |
|                               | Select Bill Lines |                  |            |                                         |                     |                    |              |                   |            |      |                  |
|                               | m, Q              |                  |            |                                         |                     |                    | 14           | 1-3 of 3 👻 🕨 🕨    | I View All |      |                  |
|                               | Line Details      | Beferences       | Dates      | Line Amounts II>                        |                     |                    |              |                   |            |      |                  |
|                               | Select            | Line             | Seq        | Identifier                              | Description         | Gross Extended     | Net Extended | Adjustment Reason |            |      |                  |
|                               | 0                 | 1                | 1          |                                         | Services            | 350.00             | 350.00       | ٩                 |            |      |                  |
|                               | 0                 | 2                | 2          |                                         | Administration Fees | 50.00              | 50.00        | ٩                 |            |      |                  |
|                               | •                 | 3                | 3          |                                         | Late Fees           | 25.00              | 25.00        | RETURN Q          |            |      |                  |
|                               | Select All        |                  | Clear All  |                                         |                     |                    |              |                   |            |      |                  |
|                               | Save Retu         | m to Search      | Notify     | Refresh                                 |                     |                    |              |                   |            |      |                  |

- 11. Once the fields are populated, the users must select **Save**. This will complete the action selected.
- 12. After Selecting save, the users can review the newly created bill by Selecting the **Header** Info 1 link.

| Ny Tilling Increases      | -              | Theader            | ando W Linie -      | leda 1                  |            |                 | Billing             |             |                |            |       | tes Wedge 1 19 | at 1 Para   | _ |
|---------------------------|----------------|--------------------|---------------------|-------------------------|------------|-----------------|---------------------|-------------|----------------|------------|-------|----------------|-------------|---|
| Adjust Entre Bill         |                | inet.              |                     | beautra all             | 00000012   |                 | n.                  | in Aren     |                | 10 2 1     |       |                |             |   |
| Adjust falschel (ML) area |                |                    | States              |                         | Q,         |                 | beening lines       |             | 50             | Cycle D    |       | 0              | <b>a</b> .] |   |
| My Happing and Analysis   | $(\mathbf{x})$ |                    | Tape                |                         | a,         |                 |                     | ONLINE      | a.             | Trapanta   |       |                |             |   |
|                           |                |                    |                     | -                       |            | · Versite State |                     |             |                | hebCard?   |       |                |             |   |
|                           |                |                    | Section Form        | BELLSOUTH)              |            |                 | From Date           |             | 57             | To Date    |       | 10             |             |   |
|                           |                |                    | Recording Date      |                         | m          |                 | Pag Issue           | N6736       | α,             | Fry Method | Class |                |             |   |
|                           | 10             |                    | Barrill In          | WELLS                   | 0,         |                 | Bank Account        | 10001       | α,             |            |       |                |             |   |
|                           |                |                    | Nales.              | TEAM                    | a,         |                 | Still Inquiry Plane | 305-378-414 | 9 Q,           |            |       |                |             |   |
|                           |                |                    | Credit              | ANALYST                 | 0,         |                 | Collector           | 006         | 9.             |            |       |                |             |   |
|                           |                |                    | Stilling Specialist |                         | 0,         |                 | Hilling Antonity    |             | а,             |            |       |                |             |   |
|                           |                | Gie to:<br>Houtest | Esp                 | ler (rde 2<br>ree Entry |            | -               | Copy A<br>Amarita   |             |                |            |       | Page Series    |             |   |
|                           |                | Summery.           | 844.5               | narch.                  |            | I the Dearth    |                     | Nextgaline  | Header - Mar T |            | *     | Proc Next      |             |   |
|                           |                | Save               | Return to Searc     | 5. Presie               | en in Lint | Next in Lin     | Notiv               | Defeat      |                |            |       | AM             | Splateling  |   |

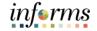

- Lecture 3: 13. The adjusted bill will be created in a status of **NEW**. The users must review the details of the bill, make any necessary updates and change the status to **RDY**.
- Adjust 14. Save the bill.
- Invoices 15. When the batch process runs to finalize bills, the credit bill will be finalized, the corresponding open receivable will be closed and the reversal accounting entries will be posted to the general ledger.

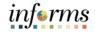

#### Lecture 3: Training Activity 2

Demonstration The Instructor will now demonstrate how to execute the business process through the INFORMS training environment.

Instructions Please refer to Activity 2 on the FIN 203 Training Activity and Data Sheet.

This activity will be performed individually; users must complete it on their workstation using the INFORMS training environment. Instructors will explain how to log into INFORMS.

The Users will perform the activity by following the FIN 203 Training Activity and Data Sheet and by using the training materials as reference tools.

Instructor(s) are available if the users have questions.

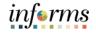

# Lesson 1: Training Exercise

Debrief 1. True or false? A Proforma is used to review a bill before sending it to a customer.

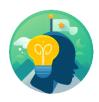

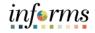

### Lesson 1: Lesson Summary

Lesson Having completed the Generate and Finalize Bills lesson, users should be able to:

Summary

- Create Interface BillsCreate Online Bills
- $\checkmark$
- Adjust Invoices

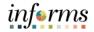

### Module 3: Interdepartmental Billing

Lessons This module includes the following lessons:

- Interdepartmental Billing Process
- Creating a Manual Interdepartmental Bill
- Creating a Contract Related Interdepartmental Bill

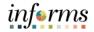

### **Lesson 1: Interdepartmental Billing Process**

- Lesson 1: At the conclusion of this lesson, users will be able to:
- Recognize the Interdepartmental Billing Process
  - List the other submodules which integrated with Interdepartmental Billing

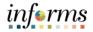

# Lesson 1: Interdepartmental Billing Process

### Key Terms The following key terms are used in this Lesson:

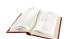

The following key terms are used in this lesson.

| Term                      | Definition                                                                                                    |
|---------------------------|----------------------------------------------------------------------------------------------------|
| Adjust Bill and<br>Rebill | The Adjust Bill process enables them to adjust bills by crediting and optionally rebilling an invoice. Rebilling allows them to review, update and finalize bills using the same process flow as new bills.                                                      |
| Bill Header               | Bill Header contains information that applies to the whole invoice<br>and includes information such as Bill Type, Customer, Source and<br>Payment Terms.                                                                                                    |
| Bill Lines                | The Bill Line contains information that applies only to specific items that are being billed such as Description, Quantity and Price.                                                                                                    |
| Billing Interface         | The billing interface enables automatic creation of a bill using data from other INFORMS modules, such as INFORMS Project Costing, or an external system, such as ISD M5.                                                                                        |
| Bill                      | Bill issued by Miami Dade County after having provided goods or services to the customer. Previously known as Invoice.                                                                                                    |
| Online Bill Entry         | Online bill entry is the manual method of entering bill header and<br>line information into INFORMS. Bill headers contain the<br>information that applies to the whole invoice and bill line<br>information applies to the specific items that are being billed. |

# informs

#### **Lesson 1: Interdepartmental Billing Process**

Lesson 1: Interdepartmental Bills are created from one department to another.

Interdepartmental Billing Process

Within INFORMS, each department is created as a customer. The department being billed is a customer. The department doing the billing is the billing business unit. An invoice is created using the Billing module. When creating the invoice, by selecting another department as the customer, the transaction is flagged as Interdepartmental. An Interdepartmental transaction allows payment processes to be completed automatically with batch jobs. The clearing process is performed automatically, with the corresponding funds moved in the general ledger.

There are three ways to create an interdepartmental bill:

- 1. Online, manual creation (detailed in lesson 2).
- 2. Project costing related IBs and will come through a customer contracts integration (detailed in lesson 3).
- 3. Interface file for an interdepartmental bill (system to system integration).
- This process follows the same steps as a regularly interfaced bill, explained in module 2.

There are two types of interdepartmental bills:

- Manual interdepartmental bills
  - These types of charges typically do not have cost rates/personnel rates associated with the bill
  - Examples of these charges include telephone services paid by ITD and charged back to the individual departments
- Contract Related interdepartmental bills
  - These types are charges are usually associated to a cost rate/personnel rate and may include mark-ups and originate from the INFORMS Project Costing module
  - Examples of these charges include services provided by ITD personnel for the installation of technology within another department

**Process** 

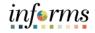

#### Lesson 1: Interdepartmental Billing Process

Lesson 1:Bills can be located using the Bill Entry page. Search criteria, such as Status, Customer,Interdepart-Contract and Invoice, are used to perform the search.

mental Billing Integration with other Modules

Billing is integrated with other modules in the INFORMS system. Billing transaction details are sent to General Ledger and other sub-modules (e.g. Projects and Customer Contracts).

#### Process Overview

Interdepartmental bills are created with a gross amount equal to zero. There will be lines in the bill for the charges to the billed departments and offsetting lines for the billing department. The following lessons will go into detail on the creation of interdepartmental bills.

Once the interdepartmental bill is created and finalized, the information will be sent via the batch process to the general ledger. The departments will be able to see journals created that will show a debit to the billed department's expense accounting structure and a credit to the billing department's revenue accounting structure.

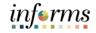

### Lesson 1: Training Exercise

#### Debrief

1. For an Interdepartmental Billing transaction, who is the business unit?

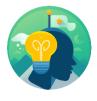

2. For an Interdepartmental Billing transaction, who is the customer?

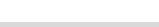

informs

### Lesson 1: Lesson Summary

Lesson Having completed the Interdepartmental Billing Process lesson, users should be able to:

- Summary
- Recognize the Interdepartmental Billing ProcessList the other submodules which integrated with Interdepartmental Billing

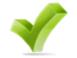

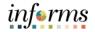

### Lesson 2: Creating a Manual Interdepartmental Bill

- Lesson 2: At the conclusion of this lesson, users will be able to:
- Overview
- Understand the purpose of creating an Interdepartmental Bill
  - Create a manual Interdepartmental Bill

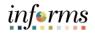

# Lesson 2: Creating a Manual Interdepartmental Bill

Key Terms The following key terms are used in this Lesson:

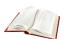

| Term                   | Definition                                                                                                    |
|------------------------|----------------------------------------------------------------------------------------------------|
| Interdepartmental Bill | A bill that is created to charge another department for goods or services rendered.                                       |
| Internal Customer      | A customer who is considered within the County (i.e. all departments excluded Water and Sewer, Aviation, Public Housing). |

mental Bill

### Lesson 2: Creating a Manual Interdepartmental Bill

Lesson 2:Creating Interdepartmental Billing transactions is the process of a business unitCreating a(department) billing another general ledger business unit (department) for products or<br/>services provided. When this activity occurs, accounting entries must be made that<br/>reflect activity for the departments involved, but do not affect the County as a whole.

When Interdepartmental billing occurs, accounting entries must be made to reflect balanced activity for the departments involved.

When creating an Interdepartmental Bill, the end-users must select an Interdepartmental customer that represents the Bill To general ledger business unit. The Interdepartmental customers have already been preconfigured into INFORMS.

Outlined below is the process required to enter a manual Interdepartmental Bill:

1. Navigate to the Standard Billing page: Finance / Supply Chain (FSCM) > Credit to Cash Operations Tile > Billing Tile > My Billing Invoices > Standard Billing

| Credit to Cash Operations     | Billing                                               | 🔶 E 😭             |
|-------------------------------|-------------------------------------------------------|-------------------|
| My Billing Invoices           | Bill Entry                                            | New Window   Help |
| Update Billing Worksheet      |                                                       |                   |
| Review Pending Transactions   | Eind an Existing Value Keyword Search Add a New Value |                   |
| Bill Summary                  | Business Unit ID Q                                    |                   |
| Standard Billing              | Invoice NEXT                                          |                   |
| Review Contract/Project Bills | Bill Type Identifier ID Q,                            |                   |
| Installment Bill Schedules    | Bill Source ID Q                                      |                   |
| Create Installment Bills      | Customer PR Q                                         |                   |
| Recurring Bill Schedules      | Invoice Received Date 06/29/2020                      |                   |
| Correct Interface Errors      | Accounting Date 06/29/2020                            |                   |
| Create Recurring Bills        |                                                       |                   |
| Copy Single Bill              | Add                                                   |                   |
| My Accounting 🛛 🗸 🗸           |                                                       |                   |

- Use the Add a New Value tab to create a new interdepartmental bill
- 2. The Business Unit will default based on the users
- 3. Invoice ID will be 'NEXT'. INFORMS utilizes autonumbering for invoices.
- 4. Enter the **Bill Type Identifier**. For interdepartmental bills, this value should *always* be '**ID**'.
- 5. Enter the **Bill Source.** For interdepartmental bills, this value should *always* be 'ID'.

mental Bill

#### Lesson 2: Creating a Manual Interdepartmental Bill

- Lesson 2:
   Creating a Manual
   Enter the Customer. This value should correspond to the department that is being billed. Reminder: Only customers identified in the master customer record as internal customers are valid to use on interdepartmental bills.
- Interdepart- 7. Enter the Invoiced Received Date.
  - 8. Enter the Accounting Date.
    - 9. Select Add. The Header Info 1 page is displayed.

| Credit to Cash Operations     |      |               |                   |                            |     | Bi           | lling                    |            |                 |            |       |                 | â          |         |
|-------------------------------|------|---------------|-------------------|----------------------------|-----|--------------|--------------------------|------------|-----------------|------------|-------|-----------------|------------|---------|
| My Billing Invoices           | ^    | Header -      | Info 1            | e - Info 1                 |     |              |                          |            |                 |            | Ne    | w Window   Help | Persona    | dize Pa |
| Update Billing Worksheet      | -    | Unit          | ID                | Invoice NE                 | EXT |              | Preta                    | ax Amt     | 0.00            | USD 🔠 🕅    |       |                 |            |         |
| Review Pending Transactions   |      |               | Statu             | s NEW                      | Q   |              | Invoice Date             | 06/29/2020 | <b></b>         | Cycle ID   | DAILY | ٩               |            |         |
| Bill Summary                  |      |               | *Тур              | e ID                       | Q   |              | Source                   | ID         | Q               | *Frequency | Once  | *               |            |         |
| Standard Billing              |      |               | *Custome          | r PR                       | ٩   | View Activit | y SubCust1               |            |                 | SubCust2   |       |                 |            |         |
| Review Contract/Project Bills |      |               | *Invoice Form     | Parks<br>STANDARD          | ٩   |              | From Date                |            |                 | To Date    |       | <b>**</b>       |            |         |
| Installment Bill Schedules    |      | <u>г</u>      | Accounting Dat    | e 06/29/2020               |     |              | Pay Terms                | NET30      | ٩               | Pay Method | Check |                 | ~          |         |
| Create Installment Bills      | 11   |               | Remit T           | o WELLS                    | Q   |              | Bank Account             | W001       | Q               |            |       |                 |            |         |
| Recurring Bill Schedules      |      |               | Sale              | s TEAM                     | Q   |              | Bill Inquiry Phone       |            | Q               |            |       |                 |            |         |
|                               |      |               | Cred              | it ANALYST                 | Q   |              | Collector                | COL        | Q               |            |       |                 |            |         |
| Correct Interface Errors      |      |               | Billing Specialis | ut .                       | Q   |              | <b>Billing Authority</b> |            | Q,              |            |       |                 |            |         |
| Create Recurring Bills        |      |               |                   |                            |     |              |                          |            |                 |            |       |                 |            |         |
| Copy Single Bill              |      | o to:<br>otes |                   | ader Info 2<br>press Entry |     | Address      | Copy A<br>Attache        |            |                 |            |       | Page Series     |            |         |
| My Accounting                 | * Su | immary        | Bill              | Search                     |     | Line Search  |                          | Navigation | Header - Info 1 |            | ~     | Prev Next       |            |         |
| My Reporting and Analysis     | ~    | Save          | Notify F          | Refresh                    |     |              |                          |            |                 |            |       | Add             | Update/Dis | splay   |

10. Select the Line – Info 1 tab. The line details page will be displayed.

| Credit to Cash Operations                                               |     |                                           |                         | Billing     |                               | 🔶 i 🖍                                |
|-------------------------------------------------------------------------|-----|-------------------------------------------|-------------------------|-------------|-------------------------------|--------------------------------------|
| My Billing Invoices                                                     | ^   | Header - Info 1                           |                         |             |                               | New Window   Help   Personalize Page |
| Update Billing Worksheet<br>Review Pending Transactions<br>Bill Summary |     | Unit ID<br>Invoice NEXT                   | Bill To PR<br>Parks     |             | 00 USD 50                     |                                      |
| Standard Billing                                                        |     | Bill Line                                 |                         |             | Q I IF 4 Toft > > I View Al   |                                      |
| Review Contract/Project Bills                                           |     | Seq<br>Table                              | 1 Line<br>Q, Identifier | ٩           | Net Extended 0.00 Description |                                      |
| Create Installment Bills<br>Recurring Bill Schedules                    | 1   | Quantity<br>Unit of Measure<br>Unit Price | Q. 0000                 | From Date   | C Accumulate                  |                                      |
| Correct Interface Errors<br>Create Recurring Bills                      |     | Gross Extended                            | 0.00                    | Tax Code    | Tax Exempt                    |                                      |
| Copy Single Bill                                                        |     | Less Discount<br>Plus Surcharge           | 0.00                    | Exompt Cert | Q,                            |                                      |
| 🧠 My Accounting                                                         | 140 | Net Extended                              | 0.00                    |             |                               |                                      |
| My Reporting and Analysis                                               | . • | VAT Amount<br>Tax Amount                  | 0.00                    |             |                               |                                      |
|                                                                         |     | Net Plus Tax                              | 0.00                    |             |                               |                                      |
|                                                                         |     | Ge to: Line Into 2<br>Notes Express Ent   | Tax                     | Accounting  | Discount/Surcharge            |                                      |

- 11. Enter the **Bill Line** details for line 1. This information should correspond to the revenue information of the billing department.
- Enter the **Description**. This information should correspond to what is being charged.
- Enter the **Quantity**.

informs

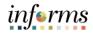

#### Lesson 2: Creating a Manual Interdepartmental Bill Enter the Unit of Measure. Lesson 2: • Enter the Unit Price. Creating a Hit the **Enter** key on the keyboard. The **Gross Extended Amount** will be calculated. Manual Interdepart-12. Select the '+' icon to add the details corresponding to the department that is being mental Bill billed. • Enter the **Description**. This information should correspond to what is being charged. Enter the **Quantity**. • Enter the Unit of Measure. Enter the **Unit Price**. This field should be a *negative* amount equal to the amount • entered in bill line 1. Hit the Enter key on the keyboard. The Gross Extended Amount will be calculated.

- 13. Repeat step 12 for any additional line that should be billed to a department. All revenue lines must equal the total of all expense lines, resulting in a zero-dollar bill.
- 14. Go to the Navigation drop down menu and select Line Project Info.
- 15. Under the **Project ChartFields** section enter the project values corresponding to the department(s) affiliated with Project Costing.

**NOTE:** If your department is **not using Project Costing**, **but is billing a department associated with Project Costing** make sure the **Project Charfields** section is completed for the billing department on the expense side.

| ۲ | Credit to Cash Operations     |     |    |         |        |           |           |         |                                 | Billin    | ıg           |          |                     |              | 4          |
|---|-------------------------------|-----|----|---------|--------|-----------|-----------|---------|---------------------------------|-----------|--------------|----------|---------------------|--------------|------------|
| > | My Billing Design             | × Î |    | Unit    | ID     |           |           | Bill To | PR                              | Pretax    |              | (        | 0.00 USD            | <b>3</b> 2   |            |
| ê | My Customers                  | ~   | In | voice   | NEXT   |           |           |         | MIAMI DADE PARK &<br>RECREATION | 2         |              | Max Rows | 100 🕱 🗷             |              |            |
| 3 | My Billing Invoices           | ^   |    | Bill Li | ne     |           |           |         |                                 |           |              |          | Q                   | 1-2 of 2 🗸 🕨 | ▶ I View 1 |
|   | Update Billing Worksheet      |     |    | Seq     | 1      |           | Line      |         |                                 |           | Net Extended |          | 10.00               |              | + -        |
|   | Review Pending Transactions   |     |    | Table   |        | Q.        | Identifie |         | Q                               |           | Description  |          |                     |              |            |
|   | Express Billing               |     |    |         | S      | tart Date |           |         | Trans                           | iction ID |              |          | Project Chartfields |              |            |
|   | Bill Summary                  |     |    |         | E      | and Date  |           |         | Billin                          | ı Plan ID |              | ٩        | PC Bus Uni          | Project Info | Q          |
|   | Standard Billing              |     |    |         | Activ  | vity Type |           |         |                                 | BP Line   |              | -        | Projec              |              | ٩          |
|   | Review Contract/Project Bills |     | Ш  |         |        |           |           |         | Contracto Dural                 |           |              |          | Activity            | у            | Q          |
|   | Installment Bill Schedules    |     |    |         |        | ID        |           |         | Contracts Busin                 | ess Uni   |              |          | Source Type         | e            | Q,         |
|   | Create Installment Bills      |     |    |         | PPD    | AddSeq    |           |         |                                 | Contract  | t            | م        | Category            | у            | ۹          |
|   | Recurring Bill Schedules      |     |    |         | Occ    | currence  |           |         | Progress Payr                   | ent Seq   |              |          | Subcategory         | У            | ۹          |
|   | Review Interface Completions  | ł   |    |         | System | n Source  |           |         |                                 |           |              |          | Analysis Type       | 6            | ۹          |

16. Select on the Accounting link. The accounting distribution page will be displayed.

| Lesson 2:                                           | Credit to Cash Operations                                                       | Billing                                                                                                    | 🏫 : 🧕                                  |
|-----------------------------------------------------|---------------------------------------------------------------------------------|----------------------------------------------------------------------------------------------------|----------------------------------------|
|                                                     | My Billing Invoices                                                             | Header - Info 1 Line - Info 1 Revenue Distribution                                                                                                    | New Window   Help   Personalize Page 🔺 |
| Creating a<br>Manual<br>Interdepart-<br>mental Bill | Update Billing Worksheet<br>Review Pending Transactions                         | Unit ID Bill To PR Pretax Amt 0 00 USD ID E<br>Invoice NEXT Parks IE Max Rows 100 II II                                                                                                    |                                        |
|                                                     | Bill Summary                                                                    | Bill Line Q I I II → [                                                                                                    | 1 of 2 🕶 🕨 🕅 🛛 View All                |
|                                                     | Standard Billing<br>Review Contract/Project Bills<br>Installment Bill Schedules | Seq 1 Line Net Extended 650.00<br>Identifier Description Services<br>Bi Creates GL Acct Entries                                                                                                    |                                        |
| includi bili                                        | Create Installment Bills<br>Recurring Bill Schedules                            | Bill Line Distribution - Revenue                                                                                                    | H                                      |
|                                                     | Correct Interface Errors                                                        | Code Fund Dept Account Grant PC Business Unit Project                                                                                                    | Activity Source Type Cat               |
|                                                     | Create Recurring Bills                                                          | G5007 Q ID03020000 Q 4412000002 Q NO-GRAN Q                                                                                                    | Q,                                     |
|                                                     | Copy Single Bill                                                                | Percent 100.00 Amount 650.00 Gross Extended 650.00                                                                                                    |                                        |
|                                                     | My Reporting and Analysis ~                                                     | Go to:         Line Info 2         Tax         Accounting         Discount/Surcharge           Notes         Express Entry         Page S            Summary         Bill Search         Line Search         Narigation         Page S |                                        |
|                                                     |                                                                                 | Notify Refresh                                                                                                    | Add Update/Display +                   |

#### Lesson 2: Creating a Manual Interdepartmental Bill

- 17. In the **Accounting Information** tab, enter the accounting distribution details in the corresponding fields. Sequence 1 should be the *revenue* details of the billing department.
- Enter the **Fund**.
- Enter the **Department**
- Enter the Account
- Enter the Grant
- 18. Select the arrow in the **Bill Line** grid to update the accounting details for Sequence 2. These fields should correspond to the *expense* details of the department being billed.
- Enter the **Fund**.
- Enter the Department
- Enter the Account
- Enter the Grant
- 19. Repeat steps 15-16 for any additional line that was added.

### Lesson 2: Creating a Manual Interdepartmental Bill

20. Select the Header – Info 1 tab to finalize the bill.

Lesson 2:

- Creating a Manual Interdepartmental Bill
- 21. Update the status to *RDY*. Validations will be performed to ensure the following:
- The **Customer** on the bill must be an internal customer. If no, an error message will be displayed and the bill cannot be saved in an *RDY* status.
- The bill total must be equal to zero. If not, an error message will be displayed and the bill cannot be saved in an *RDY* status.

| Credit to Cash Operations     |                                 |                         | Billir                 | 9                     |                  |              | r : 🖸                                |
|-------------------------------|---------------------------------|-------------------------|------------------------|-----------------------|------------------|--------------|--------------------------------------|
| My Billing Involces           | Header - Info 1                 | Info 1                  |                        |                       |                  |              | New Window   Help   Personalize Page |
| Update Billing Worksheet      | Unit ID                         | Invoice ID00000033      | P                      | etax Amt              | 0.00 USD 🗎 🔳     |              |                                      |
| Review Pending Transactions   | Status                          | RDY Q                   | Invoice Da             | 06/29/2020            | Cycle ID DAILY   | a a          |                                      |
| Bill Summary                  | *Type                           | ID Q                    | Sour                   | e ID Q                |                  |              |                                      |
| Standard Billing              | "Customer                       | PR Q                    | ▼ View Activity SubCus | 1                     | SubCust2         |              |                                      |
| Review Contract/Project Bills | *Invoice Form                   | Parks<br>STANDARD Q     | From Da                | e 💷                   | To Date          | 1            |                                      |
| Installment Bill Schedules    | Accounting Date                 | 05/29/2020              | Pay Term               | s NET30 Q             | Pay Method Check | * ~          | · •                                  |
| Create Installment Bills      | Remit To                        | WELLS Q                 | Bank Accou             | nt W001 Q,            |                  |              |                                      |
| Recurring Bill Schedules      | 11 Sales                        | TEAM Q                  | Bill Inquiry Phot      | e Q                   |                  |              |                                      |
| Correct Interface Errors      | Credit                          | ANALYST Q               | Collect                |                       |                  |              |                                      |
| Create Recurring Bills        | Billing Specialist              | ٩                       | Billing Authori        | y Q                   |                  |              |                                      |
| Copy Single Bill              |                                 | der Info 2<br>ess Entry |                        | Address App<br>hments | rovals           | Page Series  |                                      |
| 🧠 My Accounting 🛛 🗸 🗸         | Summary Bill S                  | earch                   | Line Search            | Navigation Header -   | info 1 👻         | Prev Next    |                                      |
| My Reporting and Analysis ~   |                                 | fresh                   |                        |                       |                  | Add Update/D | Display                              |
|                               | Header - Info 1   Line - Info 1 |                         |                        |                       |                  |              |                                      |

- 22. Select the Approvals link.
- 23. Select **Submit for Approval**. The bill will be auto-approved as it does not meet the criteria for an approval workflow.
- 24. Once the bill is successfully saved in an *RDY* status, a batch process will run to finalize the bill. The accounting entries are posted to the general ledger. However, no open receivable is generated as the expense and revenue accounting details will offset upon posting to the general ledger.

informs

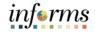

#### Lesson 2: Training Activity 3

Demonstration The Instructor will now demonstrate how to execute the business process through the INFORMS training environment.

Instructions Please refer to Activity 3 on the FIN 203 Training Activity and Data Sheet.

This activity will be performed individually; users must complete it on their workstation using the INFORMS training environment. Instructors will explain how to log into INFORMS.

Users will perform the activity by following the FIN 203 Training Activity and Data Sheet and by using the training materials as reference tools.

Instructor(s) are available if the users have questions.

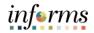

### Lesson 2: Training Exercise

#### Debrief

1. In this scenario, who is the business unit?

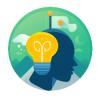

2. In this scenario, who is the customer?

3. What should the bill total amount be for an interdepartmental bill created manually by an end user?

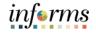

### Lesson 2: Lesson Summary

Lesson Summary Having completed the Creating a Manual Interdepartmental Bill lesson, users should be able to

- $\checkmark$
- Understand the purpose of creating an Interdepartmental Bill
- Create an Interdepartmental Bill
- Recognize the customer roles in any given Interdepartmental Billing transaction

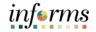

- Lesson 3: At the conclusion of this lesson, users will be able to:
- Overview Create a contract related interdepartmental bill

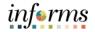

Key Terms The following key terms are used in this Lesson:

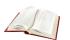

| Term                                          | Definition                                                                                                    |
|-----------------------------------------------|----------------------------------------------------------------------------------------------------|
| Contract Related<br>Interdepartmental<br>Bill | A bill that is created to charge another department for goods or services rendered, which is originated from the INFORMS Customer Contracts module. |

Lesson 3: Creating a Contract Related Interdepartmental Bill Another source for interdepartmental bills will originate from the INFORMS Customer Contracts module. When a department needs to bill for personnel charges based on pre-set rates, the department will set up the information on a contract. A project and activity will be associated to the contract. Based on data entered in INFORMS against the specified project and activity (i.e. Purchase Orders, Vouchers), the data is collected in Project Costing. This will be performed via batch processing.

When ready, the project's information is populated within the contract module to collect the costs of the bill. After the data is cost collected, a batch process will transfer the information from contracts and populate the interface tables within INFORMS billing. Similar processing will follow based on the interface bill lesson in module 2.

- Navigate to the Update Billing Worksheet page: Finance / Supply Chain (FSCM)
   > Credit to Cash Operations Tile > Billing Tile > My Billing Invoices > Update Billing Worksheet
- 2. Select the Set Filter Options link.

| MD_BL_DPT_PRCSR_EFS92TST 📩 📩  |          |                   |                         |                  | Bi            | illing                   |          |             |                   | 🏫 : 🔯                             |
|-------------------------------|----------|-------------------|-------------------------|------------------|---------------|--------------------------|----------|-------------|-------------------|-----------------------------------|
| 🕅 My Billing Invoices 🗸 🗸     | Worl     | ksheet Headers    | Line Details            |                  |               |                          |          |             | Ne                | w Window   Help   Personalize Pag |
| Update Billing Worksheet      |          | Business U        | nit                     |                  |               |                          |          |             |                   |                                   |
| Review Pending Transactions   | To chang |                   | aria, dick Set Filter O | options.         | Set F         | Filter Options           |          | Search      |                   |                                   |
| Bill Summary                  |          | Level Detail      |                         |                  |               |                          |          |             | 4 4 151           | of 1 🗸 🕨 🖹 🛛 View All             |
| Standard Billing              |          | Contract          | Project                 | Letter of Credit | LOC Doc ID    | Pretax Invoice<br>Amount | Currency | Add To Bill | Billing Worksheet | Header Info 1                     |
| Review Contract/Project Bills |          |                   |                         | ID.              |               |                          |          |             |                   |                                   |
| Installment Bill Schedules    | 0        |                   |                         |                  |               | 0.000                    |          | ٩           |                   | Å                                 |
| Create Installment Bills      | Sele     | ct All            | Deselect                | All              |               |                          |          |             |                   |                                   |
|                               | 11 A     | pprove Now        | Approve La              | ster Dele        | te Now        | Delete Later             |          |             |                   |                                   |
| Recurring Bill Schedules      | Go to:   |                   | Contract/Project Bills  | 5                | Letter of Cre | edit Summary             |          |             |                   |                                   |
| Correct Interface Errors      | Save     | Notify            | Refresh                 |                  |               |                          |          |             |                   |                                   |
| Create Recurring Bills        | Workshei | et Headers   Line | Details                 |                  |               |                          |          |             |                   |                                   |
| Copy Single Bill              |          |                   |                         |                  |               |                          |          |             |                   |                                   |
| My Accounting                 |          |                   |                         |                  |               |                          |          |             |                   |                                   |
| My Reporting and Analysis     |          |                   |                         |                  |               |                          |          |             |                   |                                   |

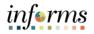

Lesson 3: Creating a Contract Related Interdepartmental Bill

- 3. Enter the **Business Unit**. This will be the department responsible for creating the bill.
- 4. Enter the **Contract ID**.
- Interdepartmental 5. Select Search. All billing worksheets meeting the criteria will be displayed.

| Credit to Cash Operations     |                                          |                                      | Filter Optio           | ns         |         |          | ×    |          | r : 🚺                            |
|-------------------------------|------------------------------------------|--------------------------------------|------------------------|------------|---------|----------|------|----------|----------------------------------|
| My Billing Invoices           | Works Enter your search criteria then cl |                                      | o display new results. |            |         |          | Help | Ne       | w Window   Help   Personalize Pr |
| Update Billing Worksheet      |                                          | _                                    | Q                      |            | Through | Q,       |      |          |                                  |
| Review Pending Transactions   | change Bill To Customer                  |                                      | ti                     |            |         | t t      |      |          |                                  |
| He                            | Accounting Date                          |                                      |                        |            | Through |          |      |          |                                  |
| Bill Summary                  | Invoice Received Date                    |                                      | Î                      |            | Through | <b></b>  | - 1  | IC 6 14  | of 1 - F F I View All            |
| Standard Billing              | Billing Type                             |                                      | Q                      |            | Through | ٩        |      |          |                                  |
| Review Contract/Project Bills | Bill Source                              | From                                 | ۹                      |            | Through | ۹        |      | orksheet | Header Info 1                    |
| Installment Bill Schedules    | Contract Type                            | From                                 | ٩                      |            | Through | ٩        |      | 00063    | Δ                                |
|                               | Select.                                  | From PAR                             | KS                     | Q          | Through | PARKS    | c    |          |                                  |
| Create Installment Bills      | Apr Project                              | t From                               | Q                      |            | Through | ۹        | - 1  |          |                                  |
| Recurring Bill Schedules      | o to Billing Specialist                  | From                                 | ۹                      |            | Through | ٩        | - 1  |          |                                  |
|                               | Save Billing Worksheet                   | From                                 |                        | Q,         | Through |          | с    |          |                                  |
| Correct menace Errors         | risheet Letter of Credit                 | From                                 | Q                      |            | Through | ٩        |      |          |                                  |
| Create Recurring Bills        | LOC Doc ID                               | From                                 |                        | Q          | Through | Q        | - 1  |          |                                  |
| Copy Single Bill              | Pretax Invoice Amt                       |                                      |                        |            | Through |          |      |          |                                  |
| My Accounting                 | Added Within Days                        |                                      |                        |            |         |          | - 1  |          |                                  |
| any necessariang              | Date Added                               |                                      |                        |            | Through | <b>m</b> | - 1  |          |                                  |
| My Reporting and Analysis ~   | User 1                                   |                                      | 1                      |            | Through |          | - 1  |          |                                  |
|                               |                                          | Include Approve L Include Delete Lat |                        |            | Thiodyn |          |      |          |                                  |
|                               | Search                                   | Save Search                          | Clear Sea              | rch Return |         |          |      |          |                                  |

- 6. To review the details associated with the temporary bill, Select on the link in the **Billing Worksheet** column. This will display the temporary bill header and the department can verify the details. The temporary bill is a template that is used to create a bill.
- 7. Once the details have been verified, select the billing worksheet to approve by selecting the checkbox.

| MD_BI_DPT_PRC\$R EF\$92T\$T 👷 🫅 🖌 | 2 <mark>1</mark> Q <b>1</b> 0 |                         |                  |               |                          |          |             |                   |                                    |
|-----------------------------------|-------------------------------|-------------------------|------------------|---------------|--------------------------|----------|-------------|-------------------|------------------------------------|
| Credit to Cash Operations         |                               |                         |                  | Bi            | lling                    |          |             |                   | 🟫 i 🖸                              |
| My Billing Invoices               | Worksheet Headers             | Line Details            |                  |               |                          |          |             | N                 | w Window   Help   Personalize Page |
| Update Billing Worksheet          | Business Ur                   | it ID                   |                  |               |                          |          |             |                   |                                    |
| Review Pending Transactions       | To change your search crite   | ria, click Set Filter C | options.         | Set F         | itter Options            |          | Search      |                   |                                    |
| Bill Summary                      | Header Level Detail           |                         |                  |               |                          |          |             | 14 4 15           | of 1 🗸 🕨 🕨 🕴 View All              |
| Standard Billing                  | ing og                        |                         |                  |               |                          |          |             | 14 4 32           | OT 1 Y P P I VIEW AU               |
|                                   | Contract                      | Project                 | Letter of Credit | LOC Doc ID    | Pretax Invoice<br>Amount | Currency | Add To Bill | Billing Worksheet | Header Info 1                      |
| Review Contract/Project Bills     |                               |                         |                  |               |                          |          |             |                   |                                    |
| Installment Bill Schedules        | PARKS                         |                         |                  |               | 330.00                   | USD      | ٩           | TMP-0000063       | Δ.                                 |
| Create Installment Bills          | Select All                    | Deselect                | All              |               |                          |          |             |                   |                                    |
| Create instainment bits           | Approve Now                   | Approve La              | ater Dele        | te Now        | Delete Later             |          |             |                   |                                    |
| Recurring Bill Schedules          | Go to: Manage                 | Contract/Project Bill   | s                | Letter of Cre | dit Summary              |          |             |                   |                                    |
| Correct Interface Errors          | Save Notify                   | Refresh                 |                  |               |                          |          |             |                   |                                    |
| Create Recurring Bills            | Worksheet Headers   Line      | Details                 |                  |               |                          |          |             |                   |                                    |
|                                   |                               |                         |                  |               |                          |          |             |                   |                                    |
| Copy Single Bill                  |                               |                         |                  |               |                          |          |             |                   |                                    |
| 🧠 My Accounting 🚽 🗸               |                               |                         |                  |               |                          |          |             |                   |                                    |
| My Reporting and Analysis ~       |                               |                         |                  |               |                          |          |             |                   |                                    |

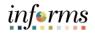

Lesson 3: Creating a Contract Related Interdepartmental Bill

8. Select the **Approve Now** button. A new bill will be created using the details on the temporary bill.

9. Select the icon in the **Header Info 1** column to review the newly created bill. This bill will be created in an *RDY* status.

| MO_IN_OPT_PRCSR EFS92TST 🔺    |                                 |                           | Billin                       | 9                          |                  |             | 🔶 : 🚺                               |
|-------------------------------|---------------------------------|---------------------------|------------------------------|----------------------------|------------------|-------------|-------------------------------------|
| My Billing Invoices           | A Header - Info 1               | - Info 1                  |                              |                            |                  |             | New Window   Help   Personalize Pag |
| Update Billing Worksheet      | Unit ID                         | Invoice ID00000034        | Pre                          | etax Amt 330.00            | USD 🗵 🔳          |             |                                     |
| Review Pending Transactions   | Status                          | RDY Q                     | Invoice Dat                  | e 🕅                        | Cycle ID DAILY   | Q           |                                     |
| Bill Summary                  | *Type                           | ID Q                      | Sourc                        | e CONTRACTS Q              | *Frequency Once  | ~           | 10 m                                |
| Standard Billing              | *Customer                       | PR Q                      | ▼ View Activity SubCust      | 1                          | SubCust2         |             |                                     |
| Review Contract/Project Bills | *Invoice Form                   | Parks<br>STANDARD Q       | From Dat                     | •                          | To Date          | <b>f</b>    |                                     |
| Installment Bill Schedules    | Accounting Date                 | <b></b>                   | Pay Term                     | s NET30 Q                  | Pay Method Check | k           | v <b>k</b>                          |
| Create Installment Bills      | Remit To                        |                           | Bank Accourt                 | it W001 Q                  |                  |             |                                     |
| Recurring Bill Schedules      | 11 Sales                        |                           | Bill Inquiry Phon            |                            |                  |             |                                     |
| Correct Interface Errors      | Credit<br>Billing Specialist    |                           | Collecto<br>Billing Authorit |                            |                  |             |                                     |
| Create Recurring Bills        |                                 |                           |                              |                            | -                |             |                                     |
| Copy Single Bill              |                                 | ider Info 2<br>ress Entry |                              | Address Approval<br>hments | 8                | Page Series |                                     |
| My Accounting                 | Summary Bill                    | Search                    | Line Search                  | Navigation Header - Info 1 | • •              | Prev Next   |                                     |
| My Reporting and Analysis     | Save Return to Sear             | ch Previous in List       | Next in List Notify          | Refresh                    |                  | Add U       | pdate/Display                       |
|                               | Header - Info 1   Line - Info 1 |                           |                              |                            |                  |             |                                     |

- 10. Select the Approvals link.
- 11. Select **Submit for Approval**. The bill will be auto-approved as it does not meet the criteria for an approval workflow.
- 12. As this is a contract related interdepartmental bill, the following logic will be used when batch processing is executed:
- Verify the bill is interdepartmental with a **Bill Type** of '**ID**'.
- Verify the bill is contract related with a **Bill Source** of 'Contracts'.
- Verify the customer is internal.
- Upon batch processing, an offsetting bill line will be inserted to create a zerodollar bill.
- Based on the details configured on the project activity, the accounting details for the newly created line will be populated.
- After the offsetting line(s) are inserted, the bill will be finalized and the accounting entries will post to the general ledger. As this is an interdepartmental bill, no open item is created in accounts receivable.

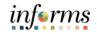

# Lesson 3: Training Exercise

#### Debrief

1. Can an interdepartmental bill be created for the external departments (Water and Sewer, Aviation, Public Housing)?

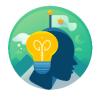

2. What is the dollar amount total of a manual, non-contract interdepartmental bill?

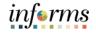

# Lesson 3: Lesson Summary

Lesson Having completed the Creating a Contract Related Interdepartmental Bill lesson, users should be able to

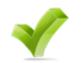

• Create a contract related interdepartmental bill

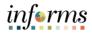

### Module 4: Course Summary

Course The Course Summary module covers three topics:

- Summary
- Course Content Summary
- Additional Training and Job Aids
- Course Evaluation

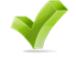

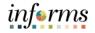

### Module 4: Course Summary

Objectives Congratulations! You have completed the Create and Finalize Bills course. You now should be able to:

- Identify the End-to-End Process to Create and Finalize Bills
- Understand the process for creating recurring and installment bills
- Understand the process for creating an interdepartmental bill

### **Module 4: Course Summary**

Additional Users may be eligible to take the following training courses based on their INFORMS roles:

Training • FIN 204 – Receivables Processing

and Job

Aids

#### **User Productivity Kits**

- Create Online Bills
- Adjusting Invoices
- Creating Manual Interdepartmental Bills

Users also have the following resources available:

• Create Contract Interdepartmental Bill

#### Job Aids

• N/A

For additional information, be sure to visit:

• Miamidade.gov/informs

informs

L

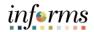

# Module 4: Course Summary

Key Terms The following key terms are used in this course:

| Term                                          | Definition                                                                                                    |  |  |  |
|-----------------------------------------------|----------------------------------------------------------------------------------------------------|--|--|--|
| Adjust Bill and<br>Rebill                     | The Adjust Bill process enables them to adjust bills by crediting and optionally rebilling an invoice. Rebilling allows them to review, update and finalize bills using the same process flow as new bills.                                                      |  |  |  |
| Bill Header                                   | Bill Header contains information that applies to the whole invoice<br>and includes information such as Bill Type, Customer, Source and<br>Payment Terms.                                                                                                    |  |  |  |
| Bill Lines                                    | The Bill Line contains information that applies only to specific items that are being billed such as Description, Quantity and Price.                                                                                                    |  |  |  |
| Bill                                          | Bill issued by Miami Dade County after having provided goods or services to the customer. Previously known as Invoice.                                                                                                    |  |  |  |
| Billing Interface                             | The billing interface enables automatic creation of a bill using data from other INFORMS modules, such as INFORMS Project Costing, or an external system, such as ISD M5.                                                                                        |  |  |  |
| Contract Related<br>Interdepartmental<br>Bill | A bill that is created to charge another department for goods or services rendered, which is originated from the INFORMS Customer Contracts module.                                                                                                    |  |  |  |
| Interdepartmental<br>Bill                     | A bill that is created to charge another department for goods or services rendered.                                                                                                    |  |  |  |
| Internal Customer                             | A customer who is considered within the County (i.e. all departments excluded WASD, AV, PH).                                                                                                    |  |  |  |
| Online Bill Entry                             | Online bill entry is the manual method of entering bill header and<br>line information into INFORMS. Bill headers contain the information<br>that applies to the whole invoice and bill line information applies to<br>the specific items that are being billed. |  |  |  |